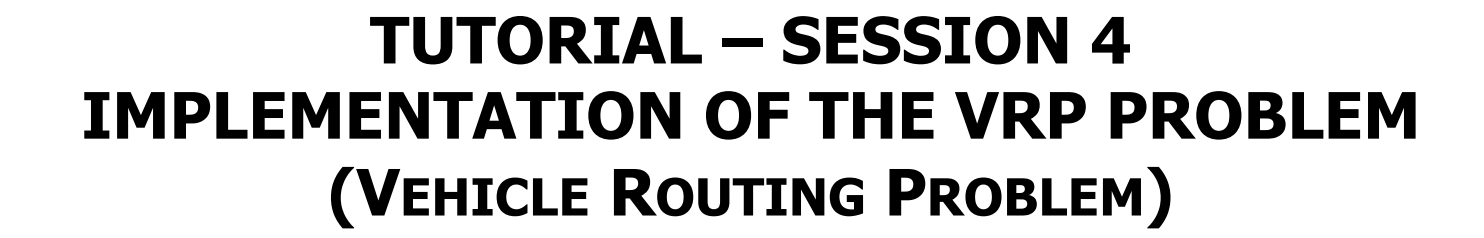

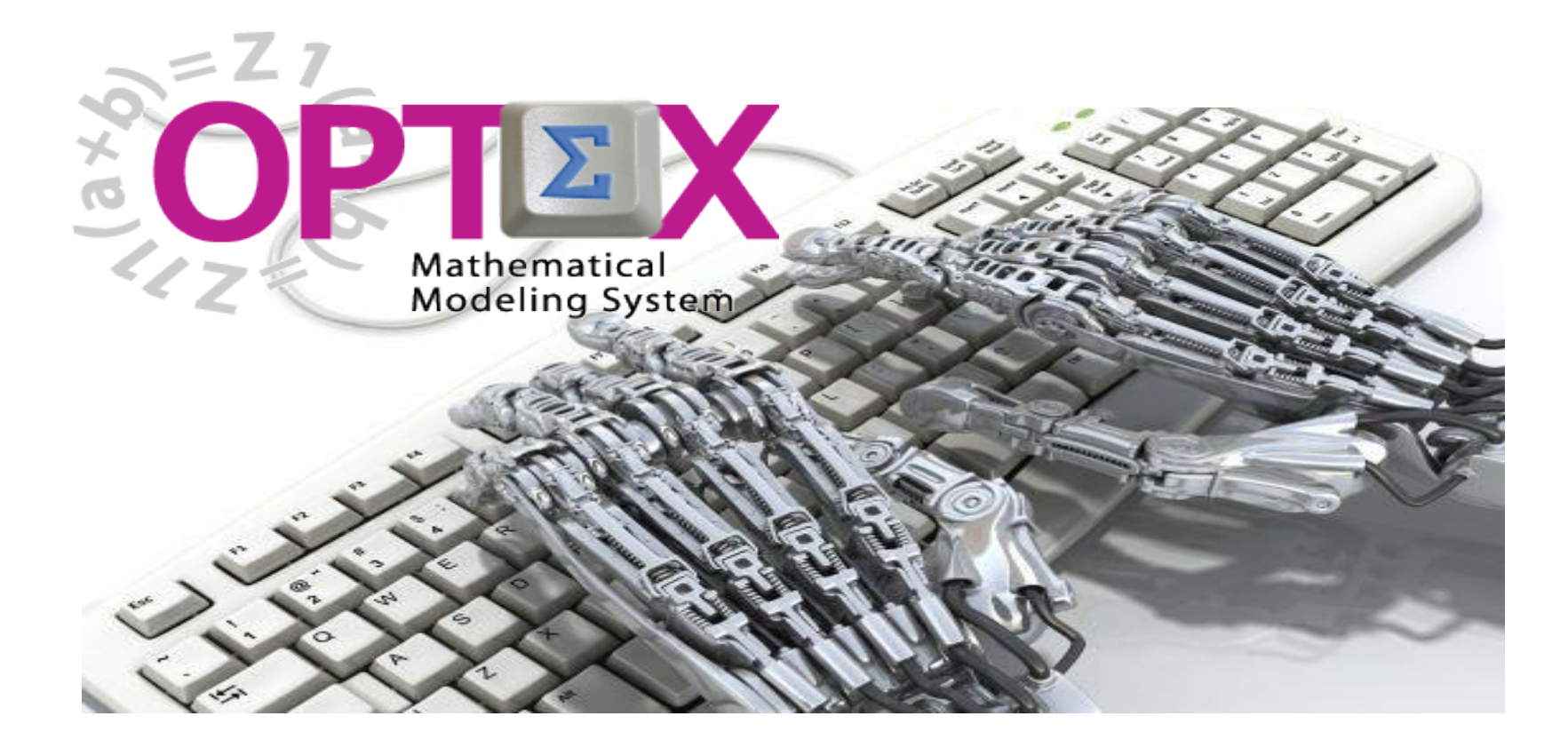

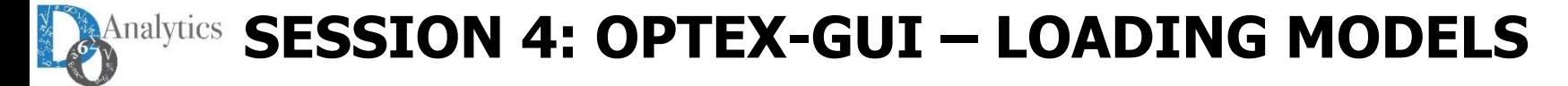

#### **SEMINARIO: TÉCNICAS AVANZADAS DE OPTIMIZACIÓN PARA EL SECTOR PETROLERO PROMOTERS: PARTICIPANTS:**

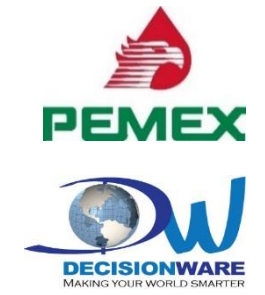

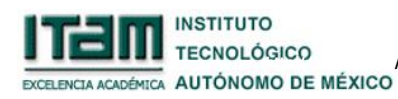

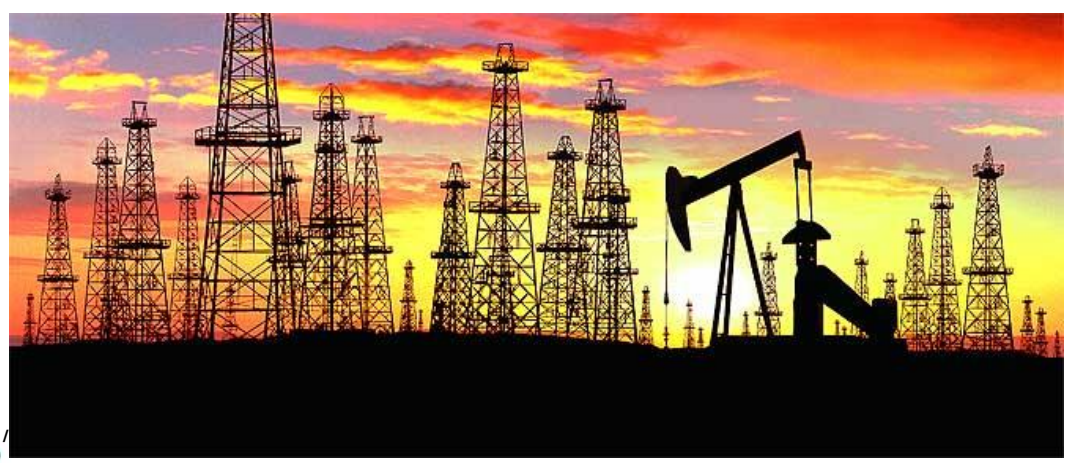

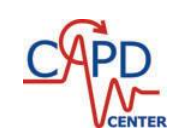

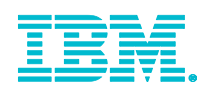

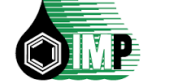

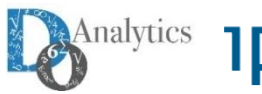

**INDUSTRIALGORITHMS** Solving Complex Supply & Production Chain Planning and Scheduling Problems

#### **Invited Speaker:**

**Professor Ignacio Grossmann, Ph. D. Center for Advanced Processes Decision-making (CAPD) Carnegie Mellon University**

**Date: Friday February 5th, 2016 Time: 9:00 am a 5:00 pm Place: Auditorio PEMEX, México D.F. Attendance: Personal invitation**

**Ask for invitation:**

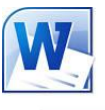

**Detailed programm:**

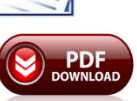

#### **OPTIMIZATION SOLUTIONS FOR OIL & GAS**

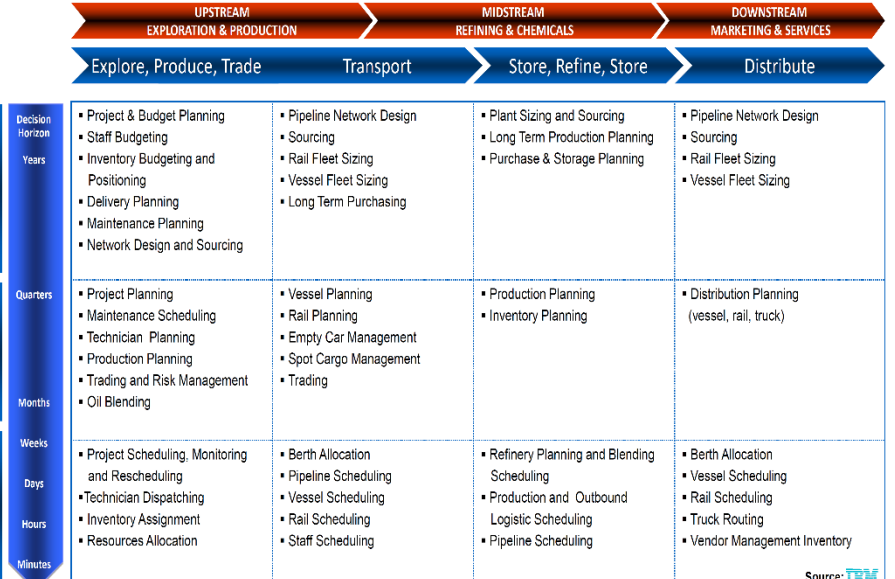

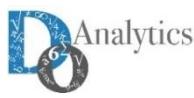

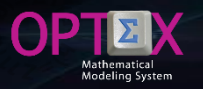

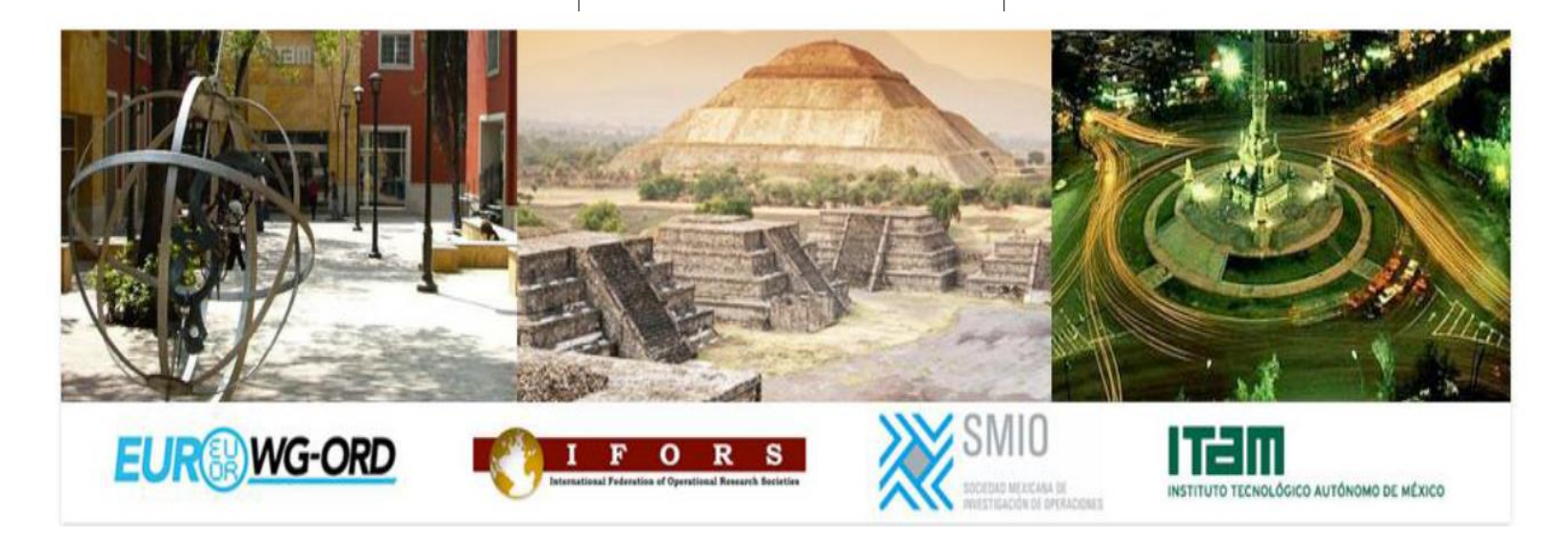

**DOA invited you to visit <http://ifors.org/icord2016/> and to participate in ICORD 2016 that will be held on June 9-10, 2016 at the facilities of Instituto Tecnológico Autónomo de México (ITAM) in México City.**

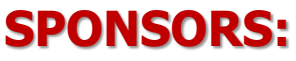

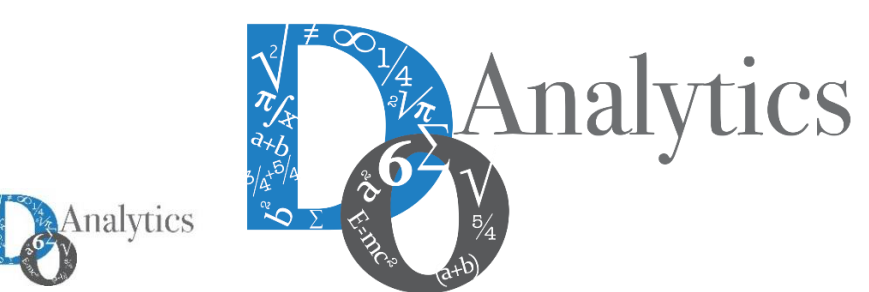

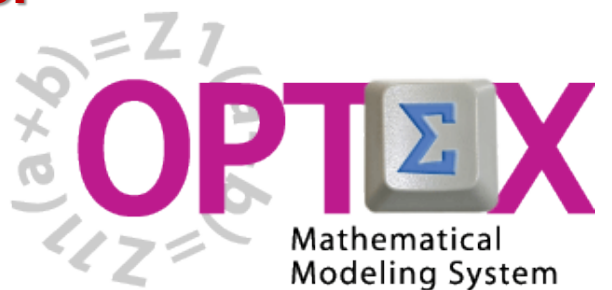

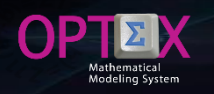

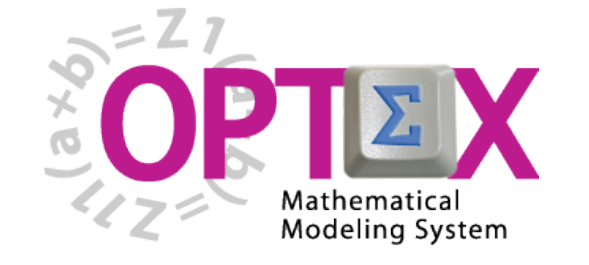

**BASIC TUTORIAL**

- **1. SESSION 1: INTRODUCTION**
	- o **Introduction to OPTEX (Section 1)**
	- o **OPTEX-EXCEL-MMS (Section 2)**
- **2. SESSION 2: VRP MODELING IN EXCEL**
	- o **VRP: Vehicle Routing Problem (Section 3)**
	- o **Implementing VRP Model using EXCEL (Section 4)**
- **3. SESSION 3: USING EXCEL TO LOAD DATA**
	- o **Industrial Data Information Systems –IDIS- (Section 5)**
- **4. SESSION 4: OPTEX-GUI – LOADING MODELS**
	- o **Loading the Model in OPTEX-MMIS (Section 6)**
	- o **Verification of the Model in OPTEX-MMIS (Section 7)**
- **5. SESSION 5: Loading and Checking Industrial Data**
	- o **Implementation and Validation of IDIS- (Section 8)**
- **6. SESSION 6: Solving Mathematical Models**
	- o **Scenarios and Families of Scenarios (Section 9)**
	- o **Solution of Mathematical Problems (Section 10)**
	- o **Results Information System (Section 11)**
- **7. SESSION 7: SQL Servers**
	- o **Using SQL Servers for IDIS (Section 12)**
- **8. SESSION 8: Optimization Technologies**
	- o **Solving Problems using C (Section 13.1)**
	- o **Solving Problems using GAMS (Section 13.2)**
	- o **Solving Problems using IBM OPL (Section 13.3)**

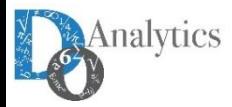

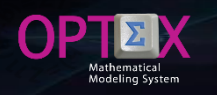

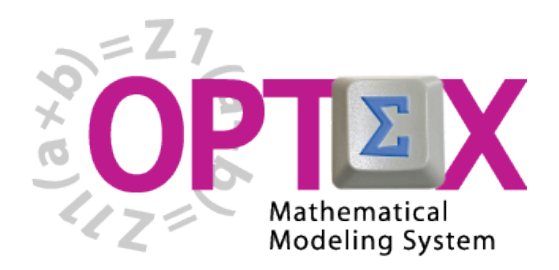

### **TUTORIAL IMPLEMENTATION OF THE VRP PROBLEM (VEHICLE ROUTING PROBLEM)**

**BASIC TUTORIAL**

## **4. SESSION 4: OPTEX-GUI – LOADING MODELS**

- o **Loading the Model in OPTEX-MMIS (Section 6)**
- o **Verification of the Model in OPTEX-MMIS (Section 7)**

**This session is oriented to the user that has OPTEX installed in his PC.**

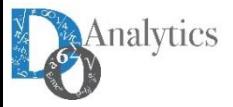

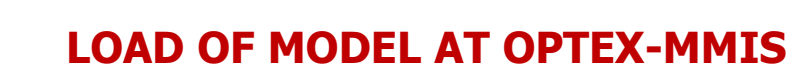

**Below, it is analyzed the process of loading the VRP model into the Information System of Mathematical Models of OPTEX (OPTEX-MMIS), so the user must have installed OPTEX on his computer.**

**The process of loading the existing information in the EXCEL to OPTEX-MMIS template can be in multiple ways:**

- **Manually: in this case the user loads each table stored in EXCEL, to do this creates tables in CSV format, eliminating the second row, and imports them to OPTEX-MMIS.**
- **Automatically: in this case used a service from OPTEX that allows to import all tables from the book with a single click.**

**Given the didactic nature of this document, the first method should be used in a way such that the user becomes familiar with the different windows of work and the services offered by OPTEX in each of them.**

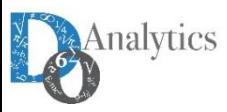

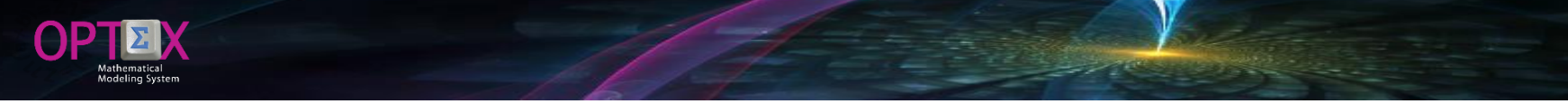

#### **ACCESS TO OPTEX-GUI**

**An OPTEX application called EMPTY, which can be used to load the VRP model in OPTEX, was included in the installation process of OPTEX.**

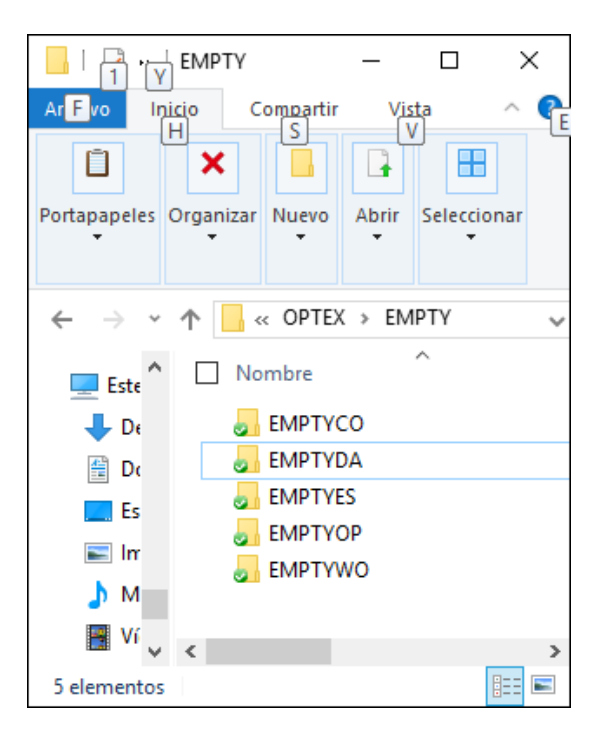

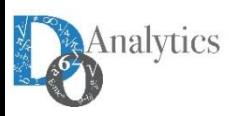

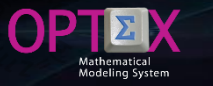

#### **ACCESS TO OPTEX-GUI**

**To access such application should be login to OPTEX-GUI under the EMPTY user name. The user must activate the program OPTEX\_GraphicsUsersInterface.EXE, located in the directory /BIN/.**

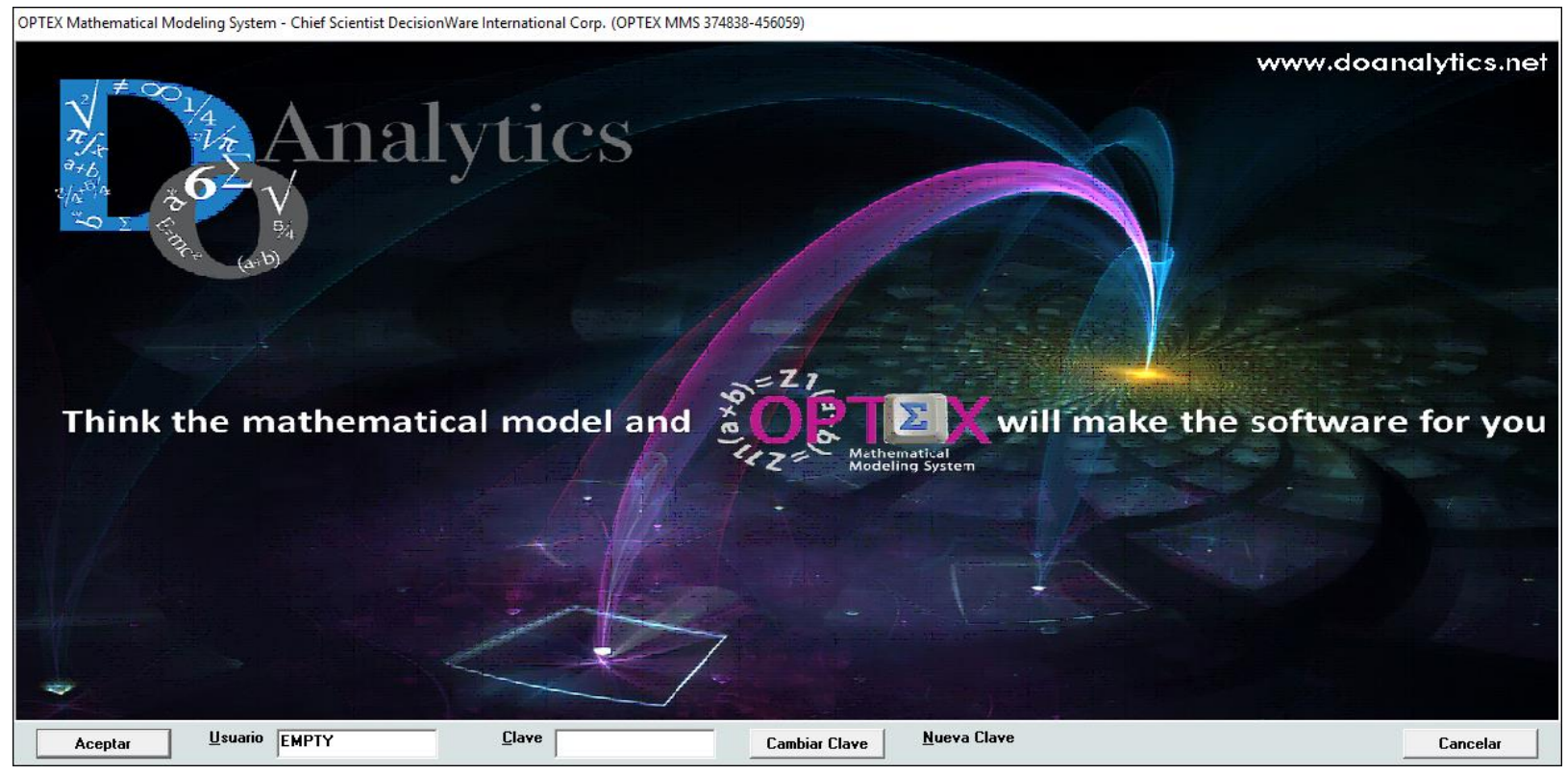

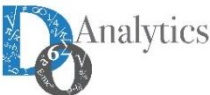

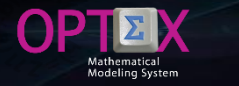

#### **WORKING IN OPTEX-GUI**

**The login process will give the user access to a browser window of OPTEX from which you will have access to exploration of OPTEX-GUI menu, from there you can access the menu of exploration of mathematical models and data model menu, which give access to the tables that handle the corresponding to those existing in the EXCEL workbook. The load of elements at OPTEX-MMIS will be following the same order of loading of EXCEL tables.**

**OPTEX-GUI allows access to the four areas of application data:**

- **Data Model**
- **Mathematical models**
- **Permanent Industrial System**
- **Scenarios of Industrial System**

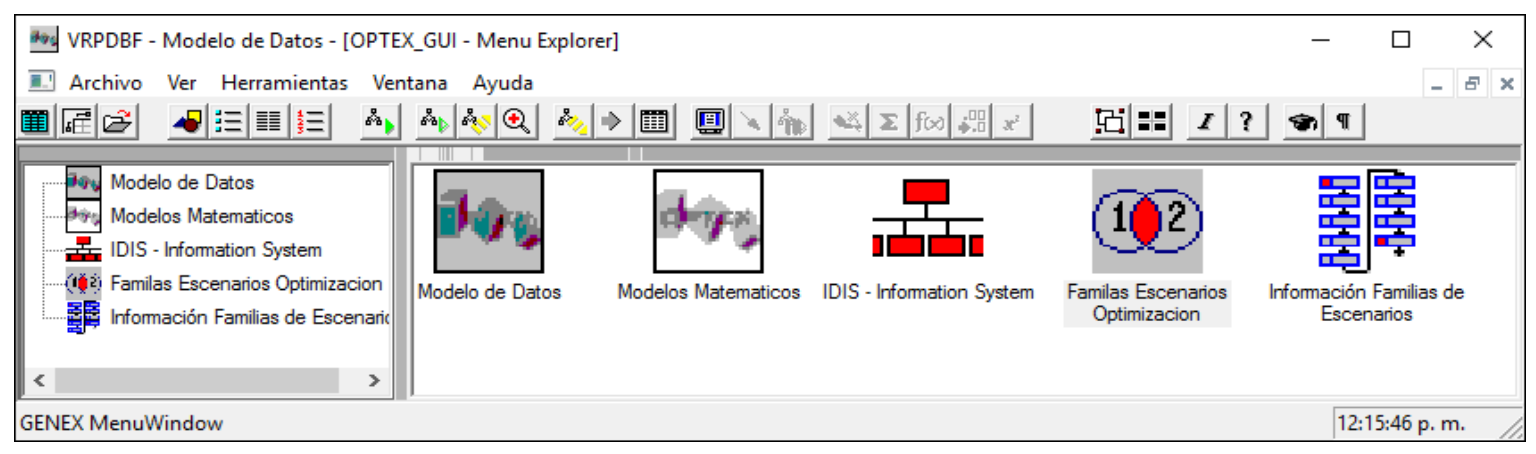

Analytics

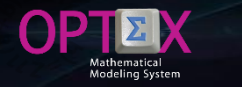

#### **WORKING IN OPTEX-GUI**

**The load of model the user must access to the so-called Mathematical Models area, where you can access the tables associated with mathematical models and the tables associated to the data model, working in three sub-areas:**

- **Mathematical Models**
	- o **Mathematical Definitions**
	- o **Advanced Concepts**
- **Data Model.**

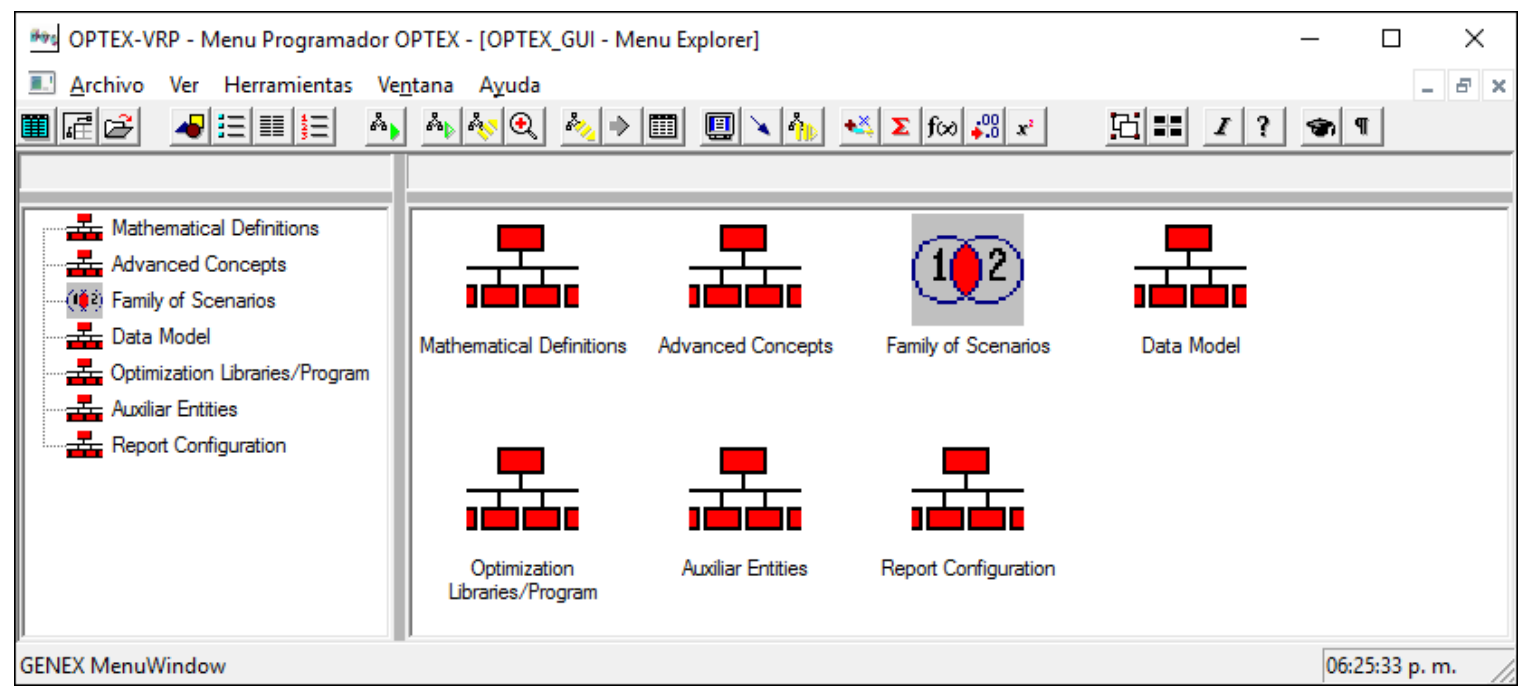

#### **WORKING IN OPTEX-GUI**

#### **IMPORTANT**

**The reader must take into account that by default OPTEX works using tables in DBase format, and that it is therefore convenient to understand management given to this type of table, explained in section 1 of the present document.**

**Additionally, for importing data should be aware that the process is slightly different for master tables and for secondary tables. You can import master tables without problem from any shell/container window that is related to the master table as main table; for the secondary tables they must be access from shell window that have as main data window the secondary table.**

**Therefore, a secondary table CAN NOT be imported from a window container that has as main data window a master window; this failure is due to secondary tables, that are opened from a master table, have filters that reject records that do not comply with this filter. To handle this situation, it is available at OPTEX of menus that give you direct access to secondary tables, so that the user makes use them when convenient.**

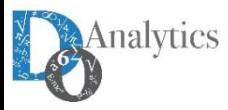

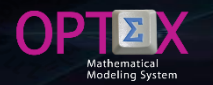

### **LOADING THE MATHEMATICAL MODEL INFORMATION SYSTEM (MMIS)**

**To load the tables related to the mathematical models the user should access the corresponding menus which are displayed in the following images.**

**The menus on the left correspond to accesses to the master tables of mathematical elements/objects, and those on the right to access to secondary tables.**

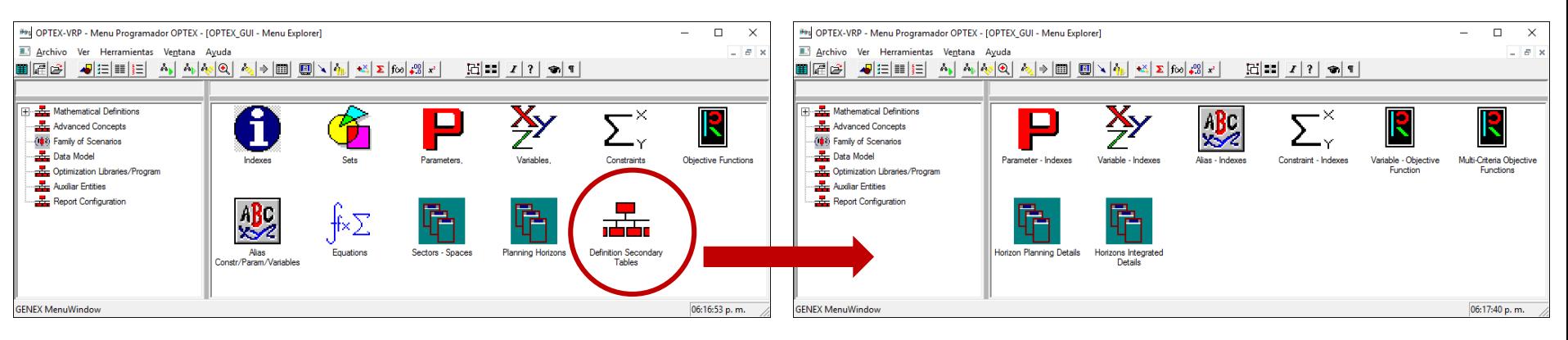

#### **MATHEMATICAL DEFINITIONS**

#### **ADVANCED CONCEPTS**

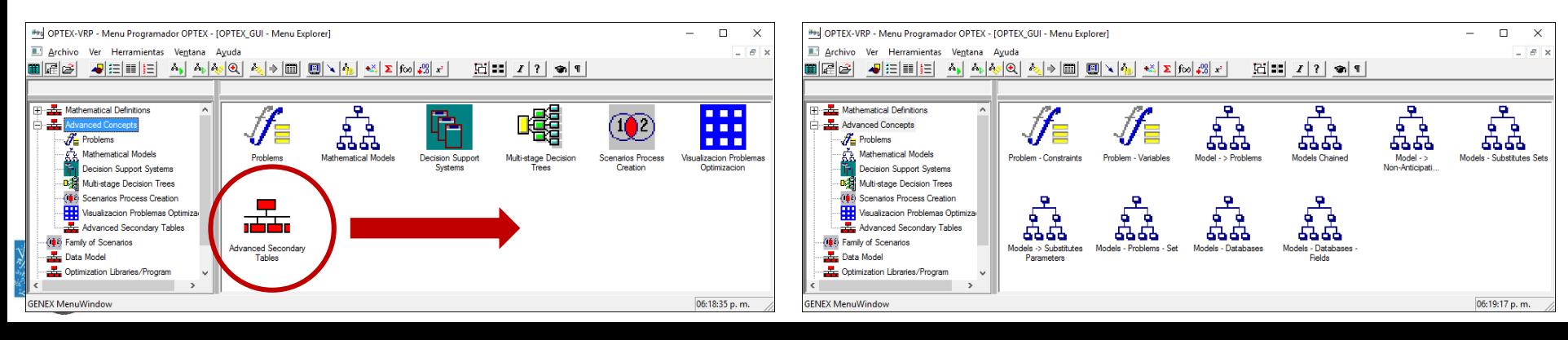

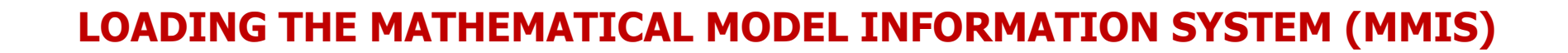

**In the case of tables associated with the data model, all tables, master and secondary, they are accessed from the same menu.**

> **By:** OPTEX-VRP - Menu Programador OPTEX  $\Box$  $\times$ L. Archivo Ver Herramientas Ventana Ayuda **E E SE A SE**  $\mathbb{E}[\mathbf{A}_\mathbf{b} \mid \mathbf{A}_\mathbf{b} \mid \mathbf{A}_\mathbf{b} \mid \mathbf{B}_\mathbf{b}] \Rightarrow \boxed{\mathbf{m}} \cdot \boxed{\mathbf{m}} \times \boxed{\mathbf{A}_\mathbf{b} \mid \mathbf{B} \times \boxed{\mathbf{m}} \times \boxed{\mathbf{m}} \times \boxed{\mathbf{m}}$  $\boxed{\frac{1}{2}}$ D. OPTEX GUI - Menu Explorer **H**<sup>11</sup> - Mathematical Definitions **E** Advanced Concepts ((64) Family of Scenarios ⊟ ata Model **Relational Field Control** Database Fields Data Tables **Indexes Control** Relational Field Control Data Tables **Database Fields Indexes Control GENEX MenuWindow** 08:54:05 a.m.

#### **DATA MODEL**

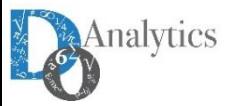

### **LOADING THE MATHEMATICAL MODEL INFORMATION SYSTEM (MMIS) INDIVIDUAL LOAD**

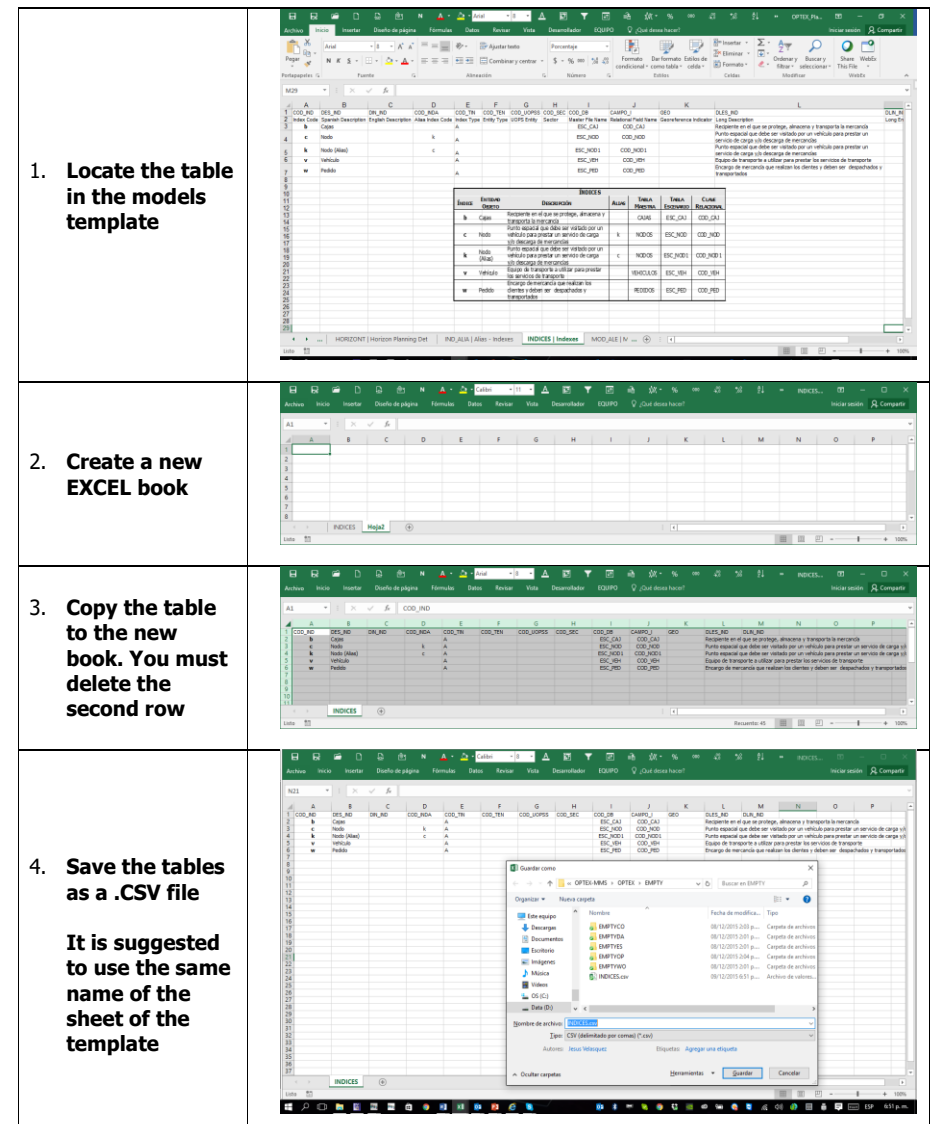

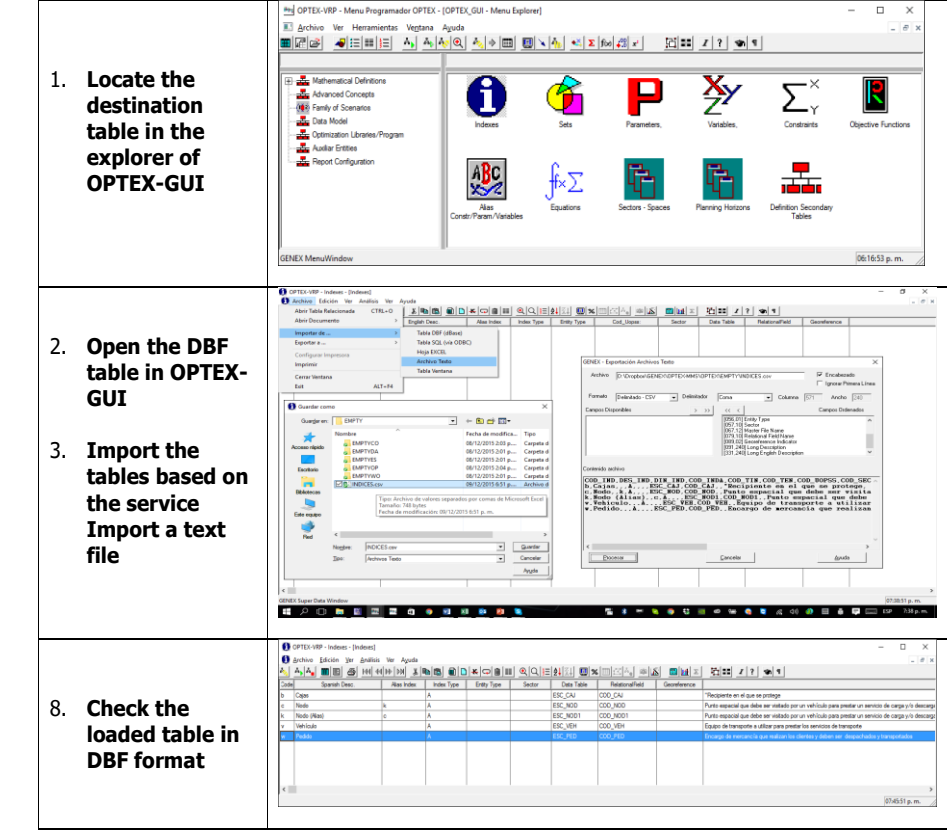

**For the individual import of a table it is suggested to follow included in the Tutorial Manual (section 6.2.1.)**

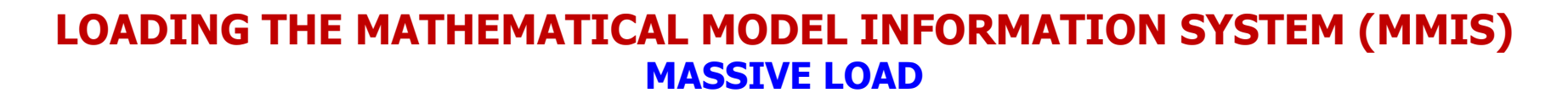

Alternatively, and in a more effective way, it is possible to load all the information contained in the EXCEL template, in one step, via of a specialized service of OPTEX for this purpose which is accessed via the right**click on the mouse when you are in the Explorer Menu of the mathematical models.**

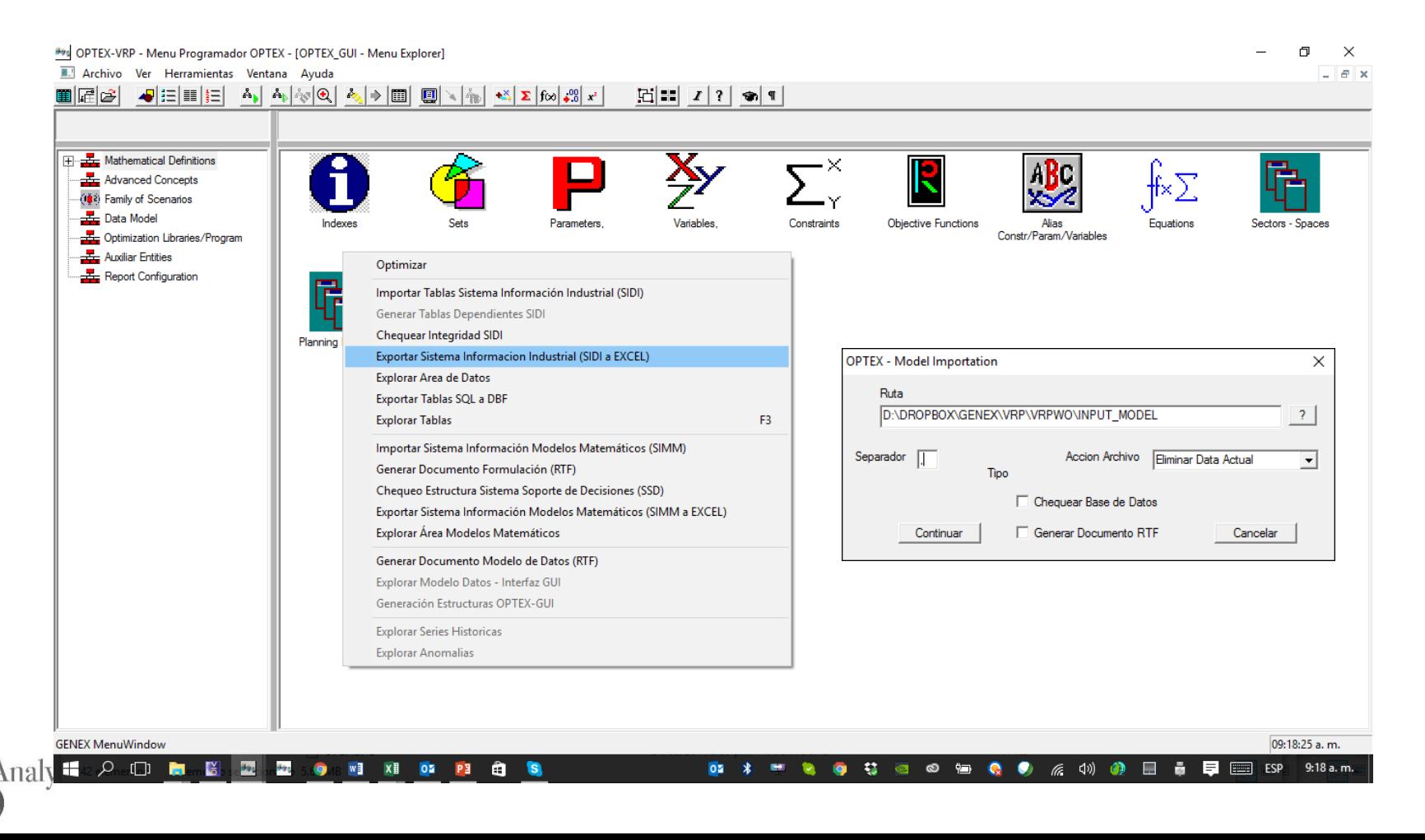

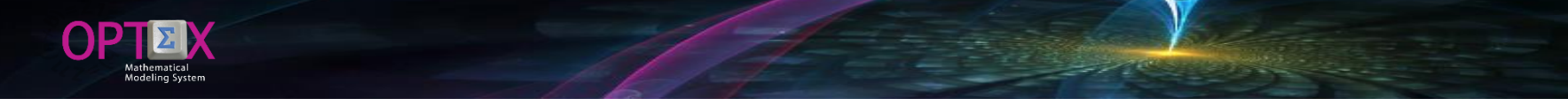

#### **LOADING THE MATHEMATICAL MODEL INFORMATION SYSTEM (MMIS) MASSIVE LOAD**

All CVSs tables should be located in the same directory with names equal to the sheets of the EXCEL template, which you can do with the OPTEX complements to export EXCEL templates to files CVSs. The user must choose the delimiter with which CVSs files were created, in this aspect should be careful in the drafting of the long **descriptions, since they may contain common delimiters as the comma, semicolon,..., this confusion can cause errors in loading data. OPTEX will generate a report of errors.**

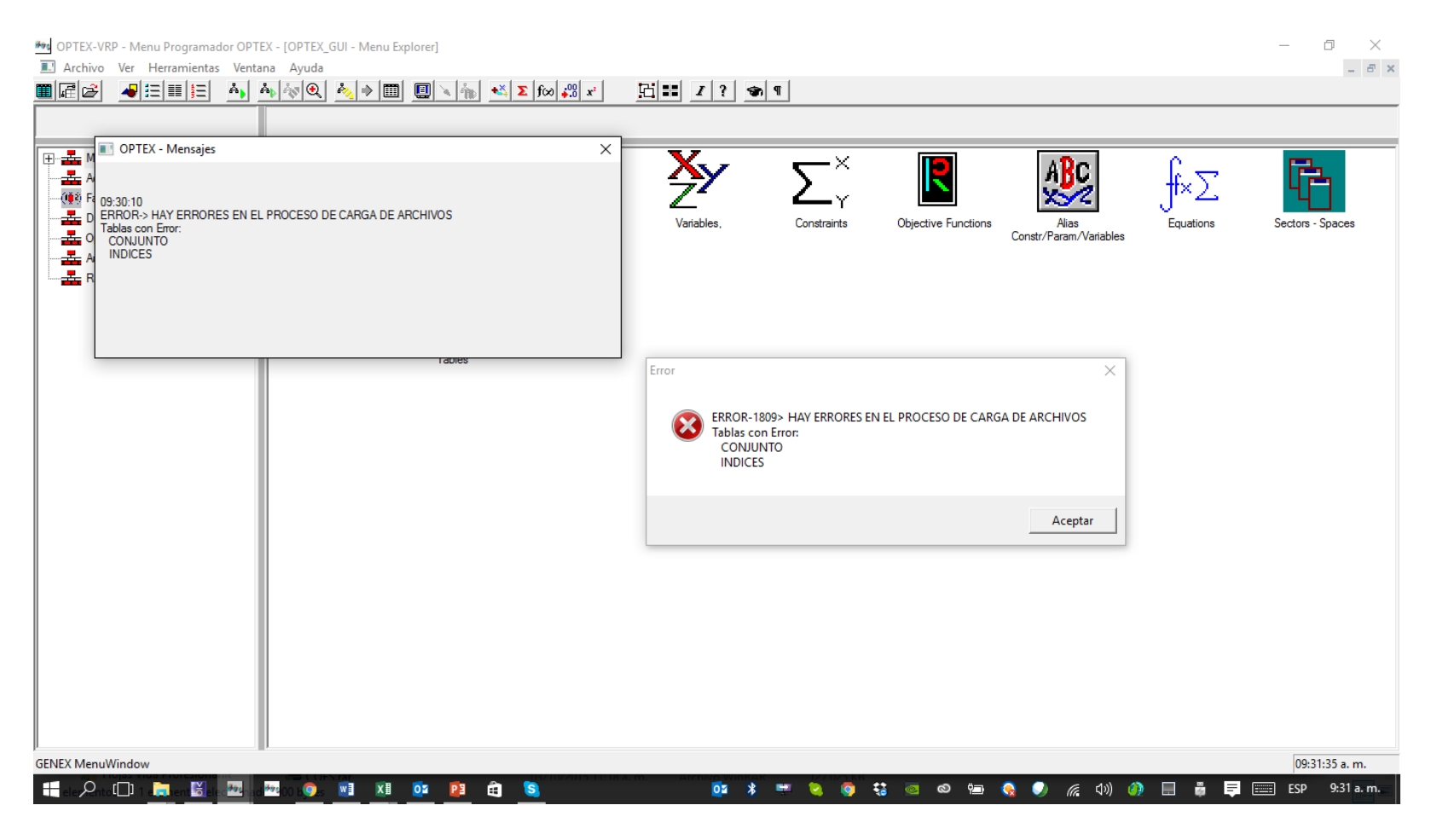

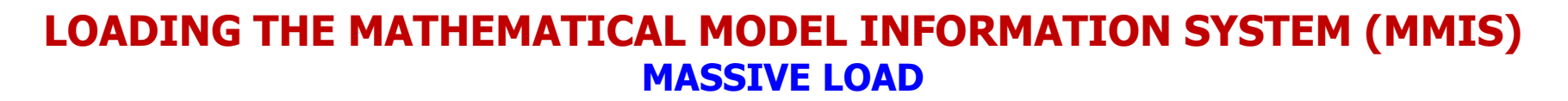

Subsequently, OPTEX will check the structure and the data store in the tables to verify the integrity of the **MMIS; process report is located in the INPUT\_CHECK\_DSS. LOG file in the work directory of the OPTEX application; which can review with any text editor, e.g. NOTEPAD.**

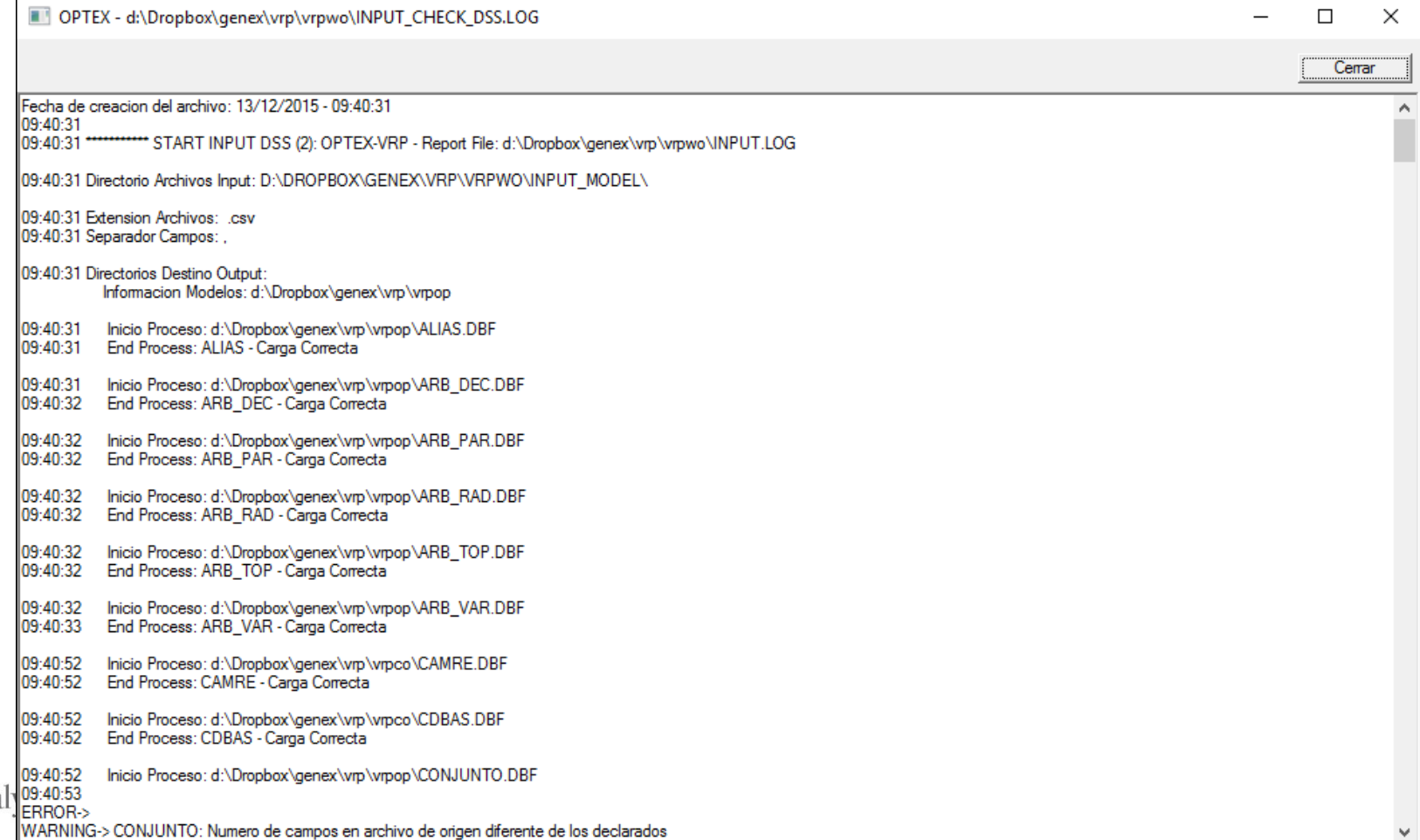

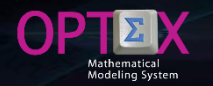

**Below, it is the process to be followed once all the tables that are part of the MMIS; this process is oriented to present the services provided by OPTEX to facilitate implementation, correction and the startup of the system of mathematical models. This will be followed as a guide errors reported in the massive process, corrections will be made in the EXCEL template.**

**The template and the log file resulting from the review process are at the URLs:**

- **[http://www.doanalytics.net/Documents/OPTEX\\_Plantilla\\_Modelo\\_VRP-v03.xlsx](http://www.doanalytics.net/Documents/OPTEX_Plantilla_Modelo_VRP-v03.xlsx)**
- **[http://www.doanalytics.net/Documents/INPUT\\_CHECK\\_DSS\\_3.LOG](http://www.doanalytics.net/Documents/INPUT_CHECK_DSS_3.LOG)**

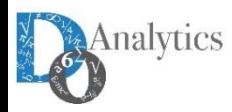

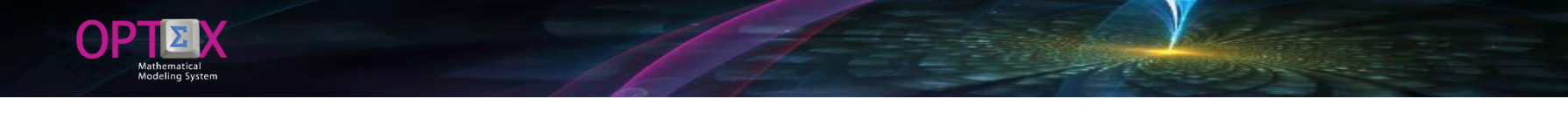

**The following image presents the information load and the reported errors, which are related to the existence of commas in the DLES\_IND field. The solution may be to change the delimiter or to remove commas from the long descriptions.**

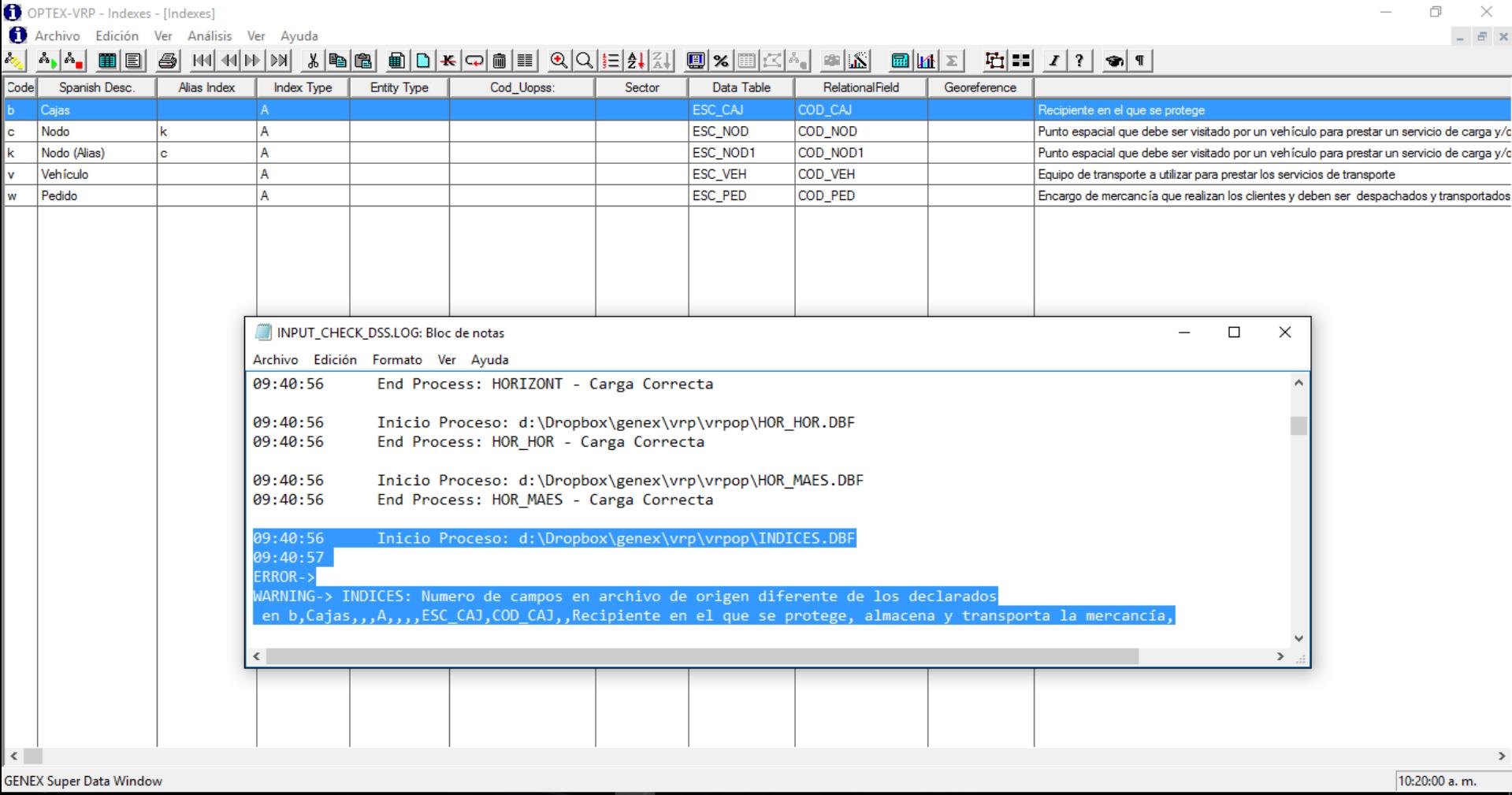

**OM** 

m

 $\begin{bmatrix} \square \end{bmatrix}$ 

莓

8

后 (1) ●

de. 巨 **THEFT** ESP

**Experts** 

10:20 a.m.

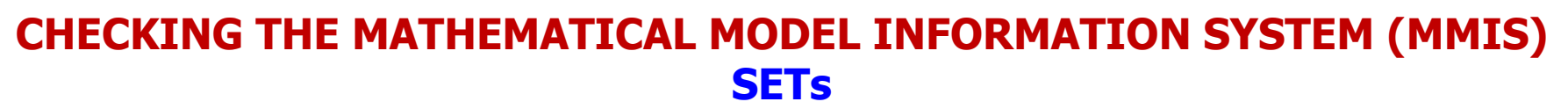

The following image presents the information load and the reported errors, which are related to the existence of commas in the DLES\_CON field. The solution may be to change the delimiter or to remove commas from the **long descriptions.**

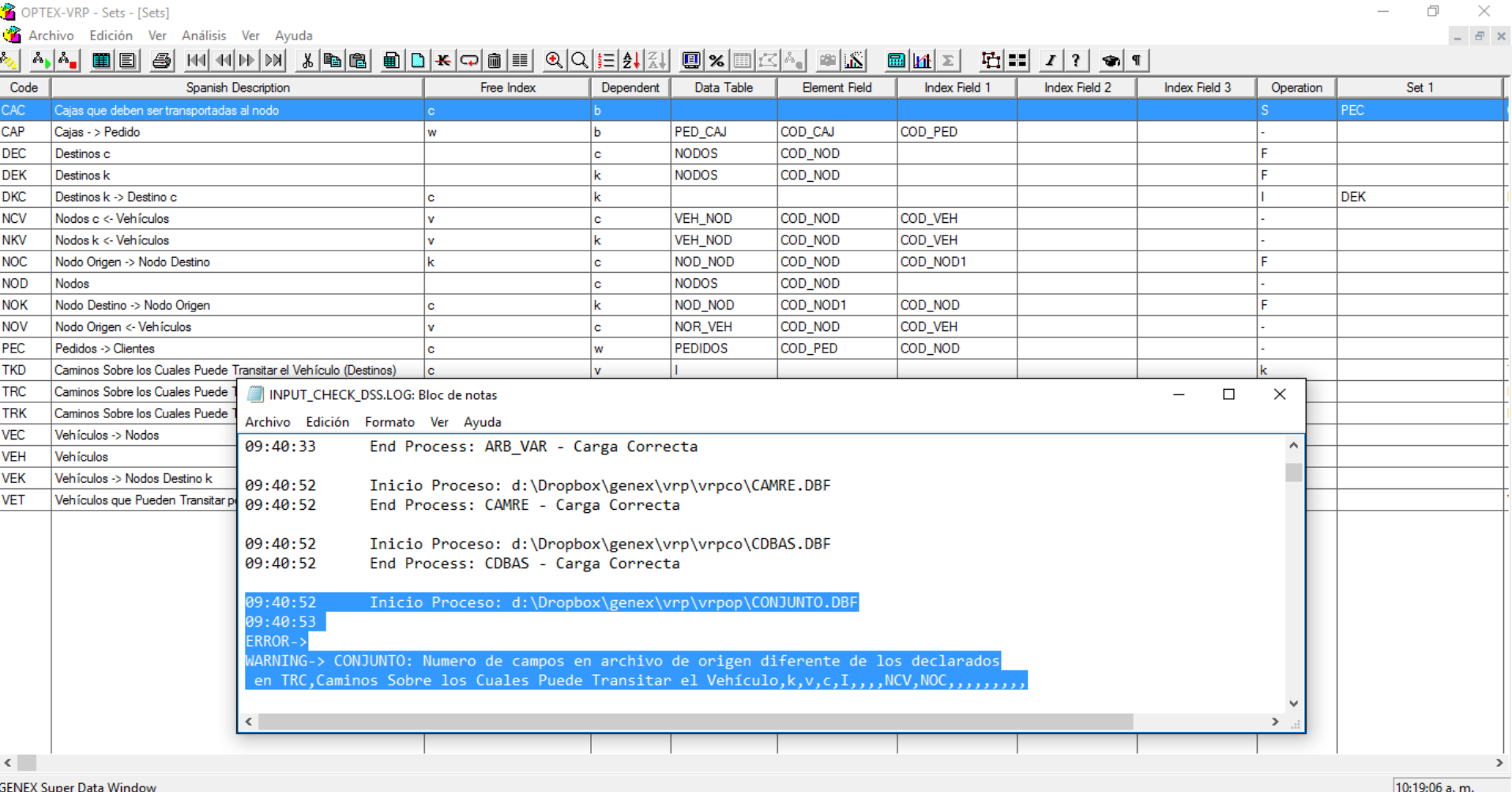

**OB** P.  $\overline{\mathbf{y}}$ ó.  $\leftarrow$   $\infty$ ¢ @ (10) ŃЪ.  $\blacksquare$  $=$   $=$ Ÿ. ECD

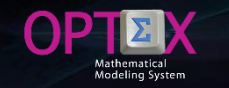

Given that the error occurs on the TRC set which is indexed by two indexes (k,v) and representation of this includes the separating comma, the required solution is to change the delimiter of comma (,) by semicolon (;) **or another appropriate delimiter.**

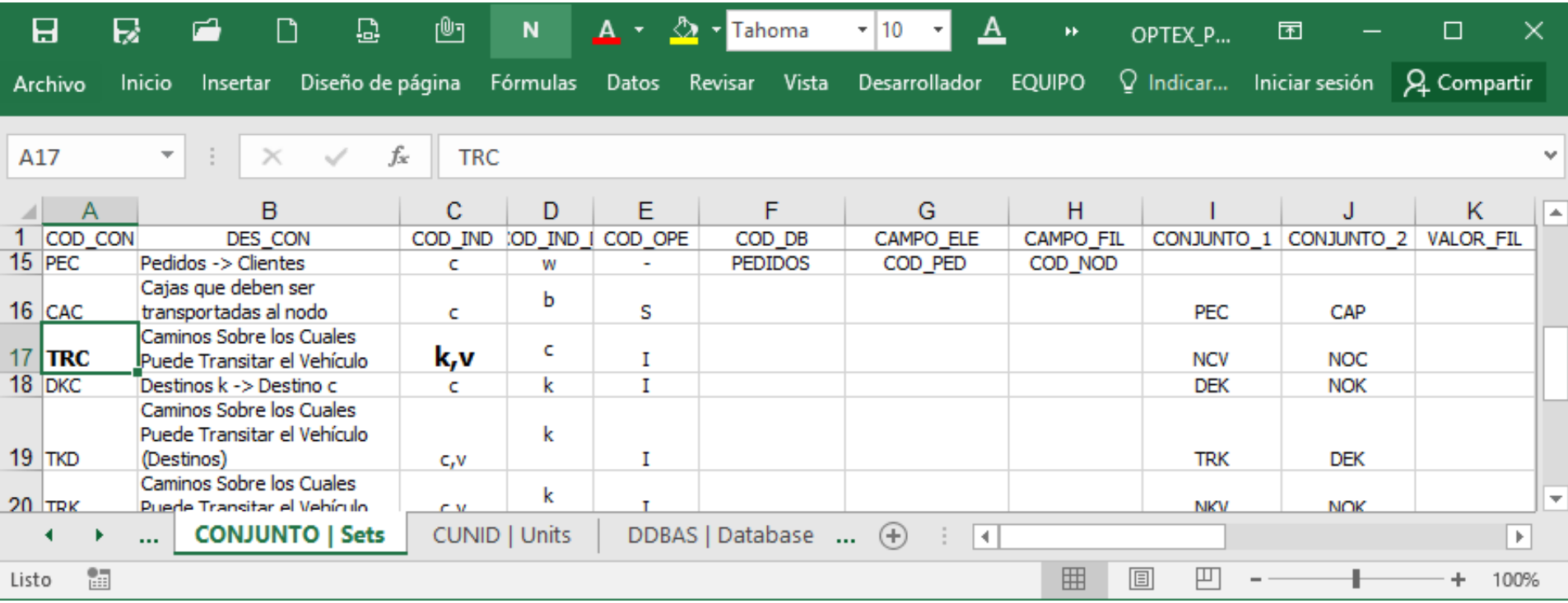

**At this point, it is convenient to reimport the database of mathematical models using the semicolon (;) as a delimiter. This means repeats the process from the generation of CSV files. The following image shows the result of the process which no longer presents data from the EXCEL template import errors. The new report of the process is located in.**

**[http://www.doanalytics.net/Documents/INPUT\\_CHECK\\_DSS\\_2.LOG](http://www.doanalytics.net/Documents/INPUT_CHECK_DSS_2.LOG)**

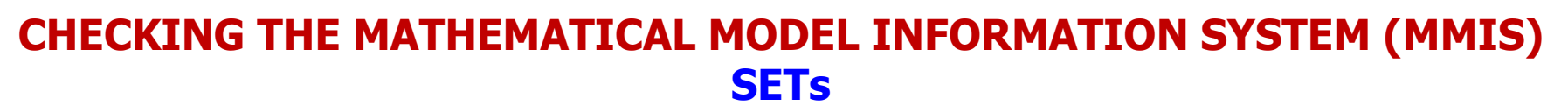

The next step is to review the sets which can be done through the special services offered by OPTEX which is **accessed through the right-click of the mouse, as shown in the following image.**

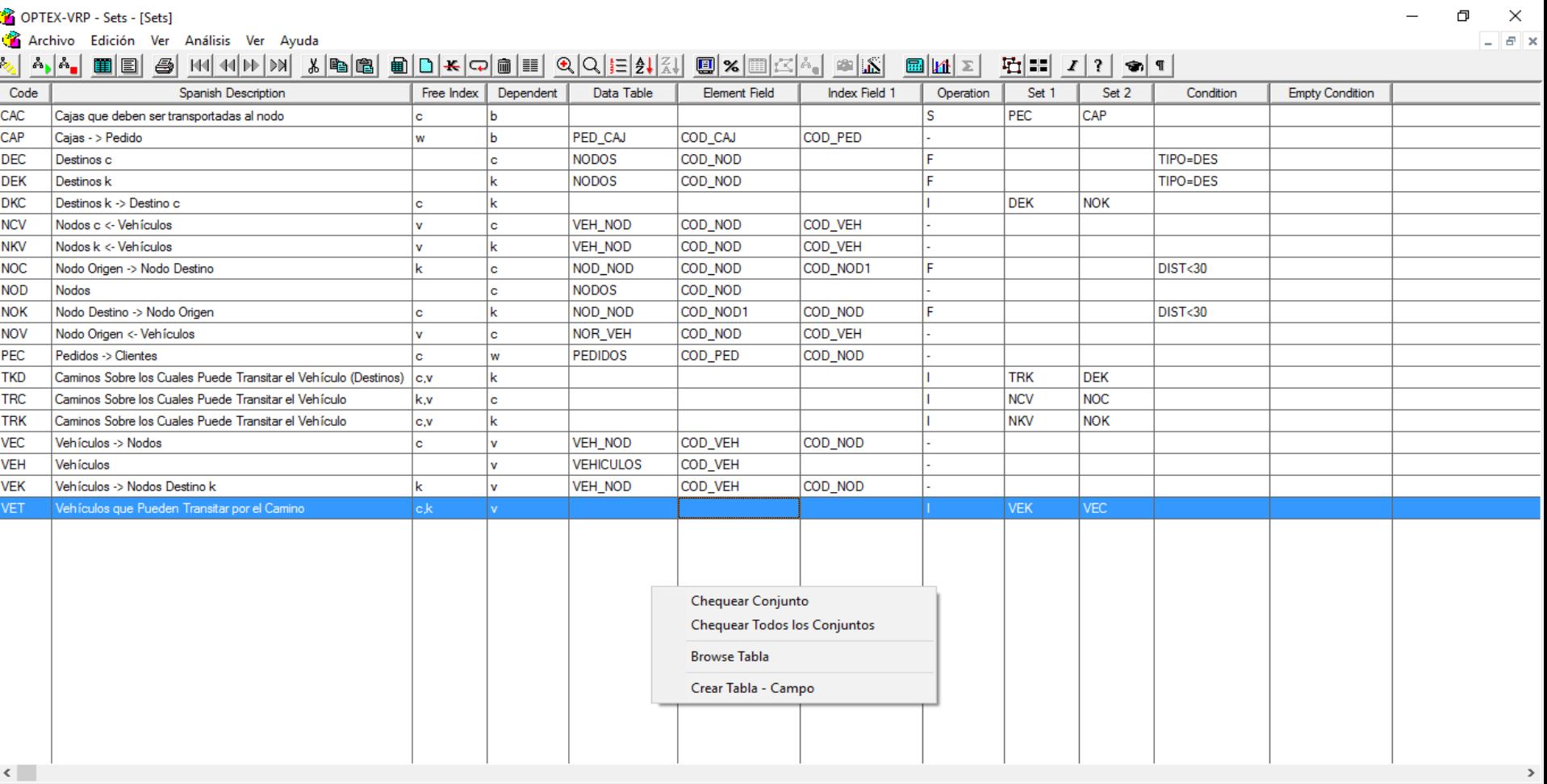

os

25 ම  $\mathbf{r}$  $\bullet$ 

Ö  $\bullet$ 

HIC O DINTER BELLEVIEWED WE XE ON PER CERS IN

10:42:55 a.m. 10:42 a.m.

@ (1) (2) □ ■ ■ ■ ESP

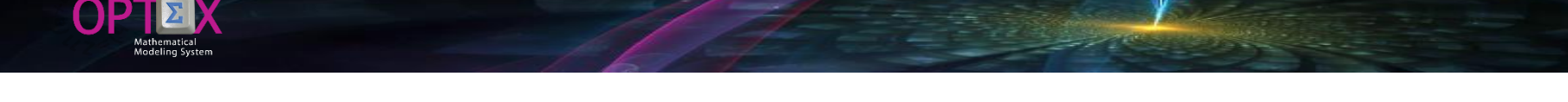

**When you run CHECK ALL SETS (Chequear Todos los Conjuntos), OPTEX will generate a report which indicates the existing errors related to the table CONJUNTO (SET).**

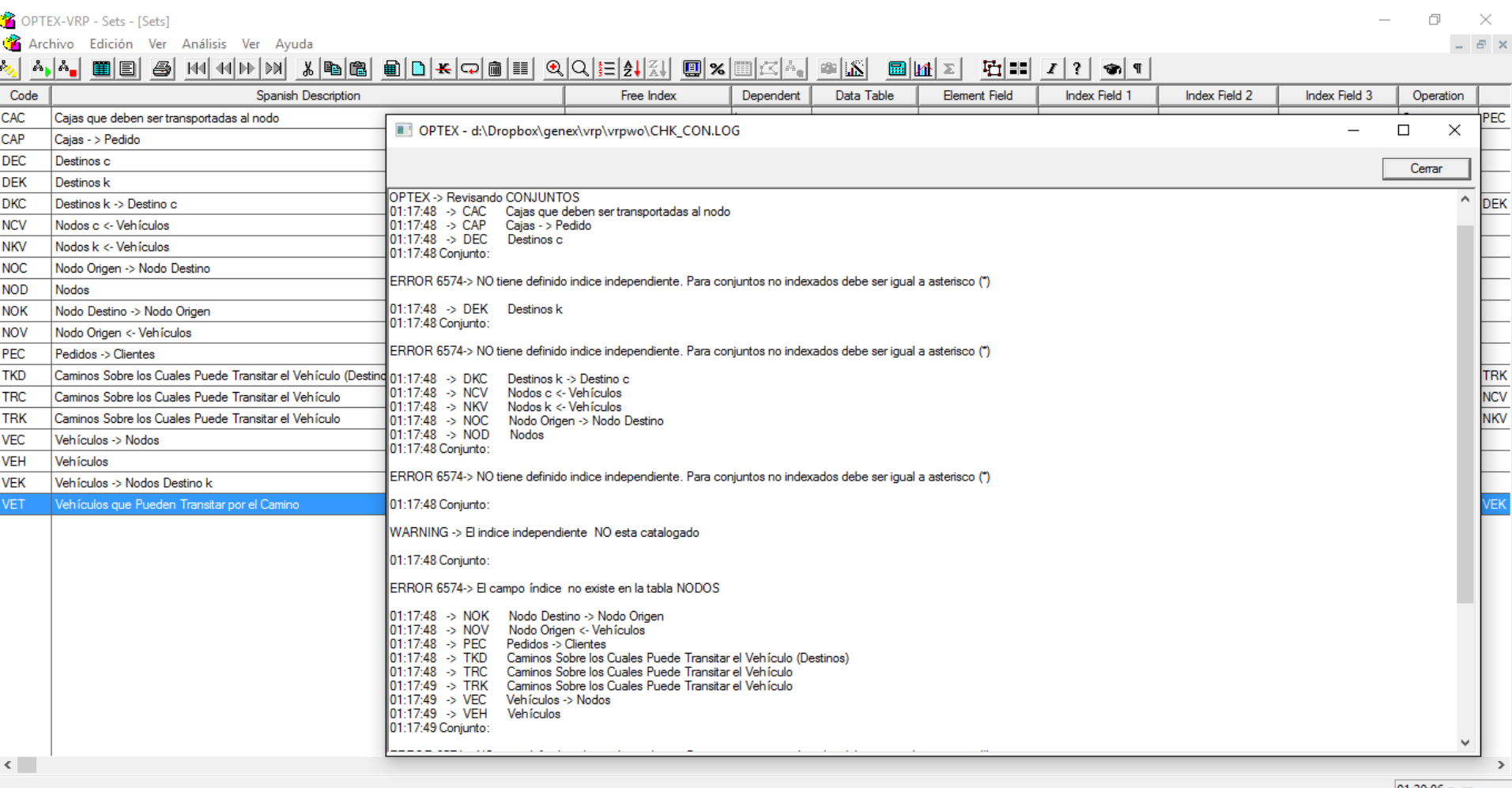

PE f. ika<sub>9</sub>

⊞ Q  $\Box$   $|01:20:06$  p.m.

1:20 p.m

 $\equiv$   $\equiv$  ESP

**(1) (1)** 

**Lett** der.

lê

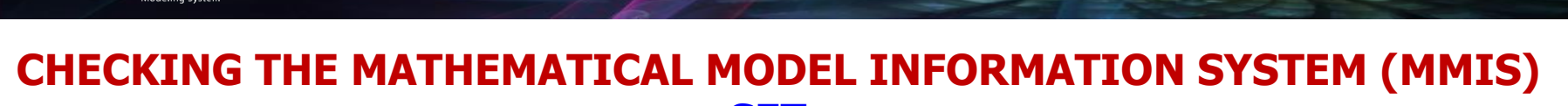

**SETs**

**Reported errors are due to that when the set is non-indexed (does not depend on any index) the corresponding field (COD\_IND) should be filled with an asterisk (\*). The image displayed in the EXCEL template sets with errors.**

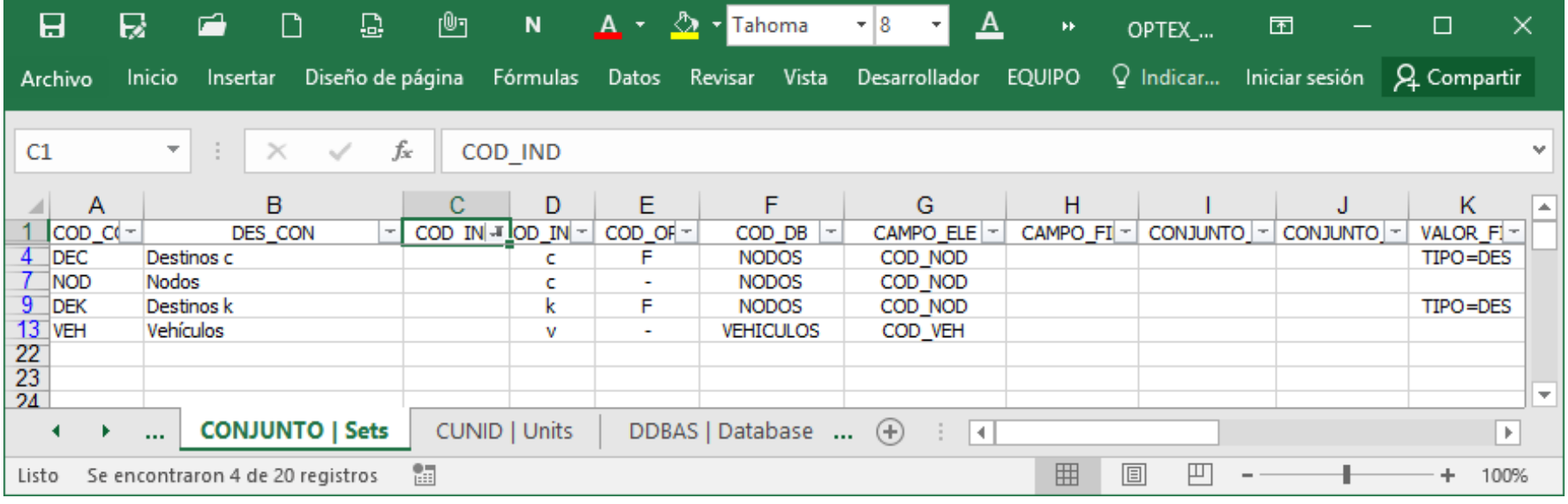

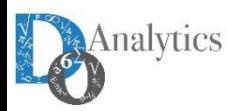

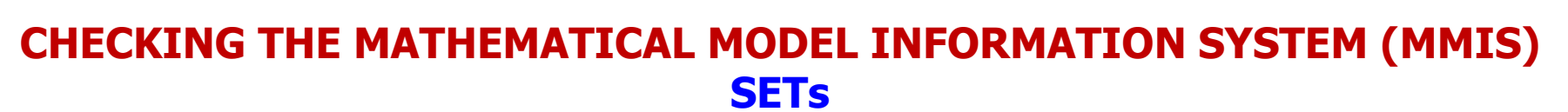

OPTEX stored in tables the errors found, so that the user can access from the associated container window. Errors are stored in tables called ERR\_xxx where it is associated with the code of the mathematical entity, in this case the table used is ERR CON which it is accessed from the File menu option OPEN TABLE RELATED (first button on the left of the toolbar), this at all master tables related to the mathematical elements.

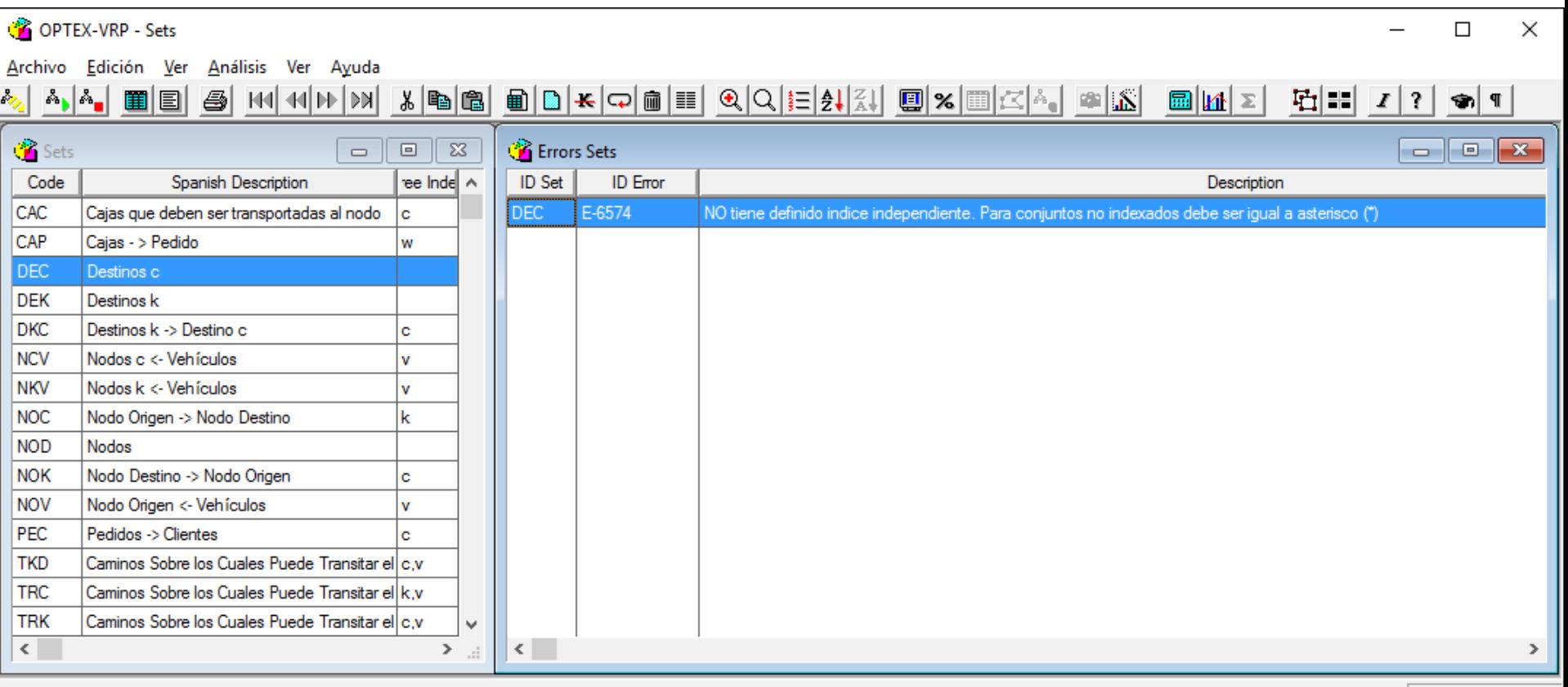

01:26:39 p.m.

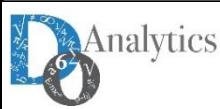

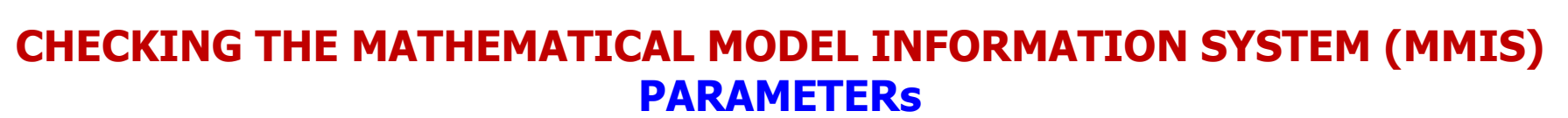

The image below presents reported errors in the load of the parameters which are related to the parameters CVIA, DEMP and DEMB. The errors presented for each parameter which are all due to that parameter indexes **were not included in the table PAR\_IND that contains the relationship between parameters and indexes.**

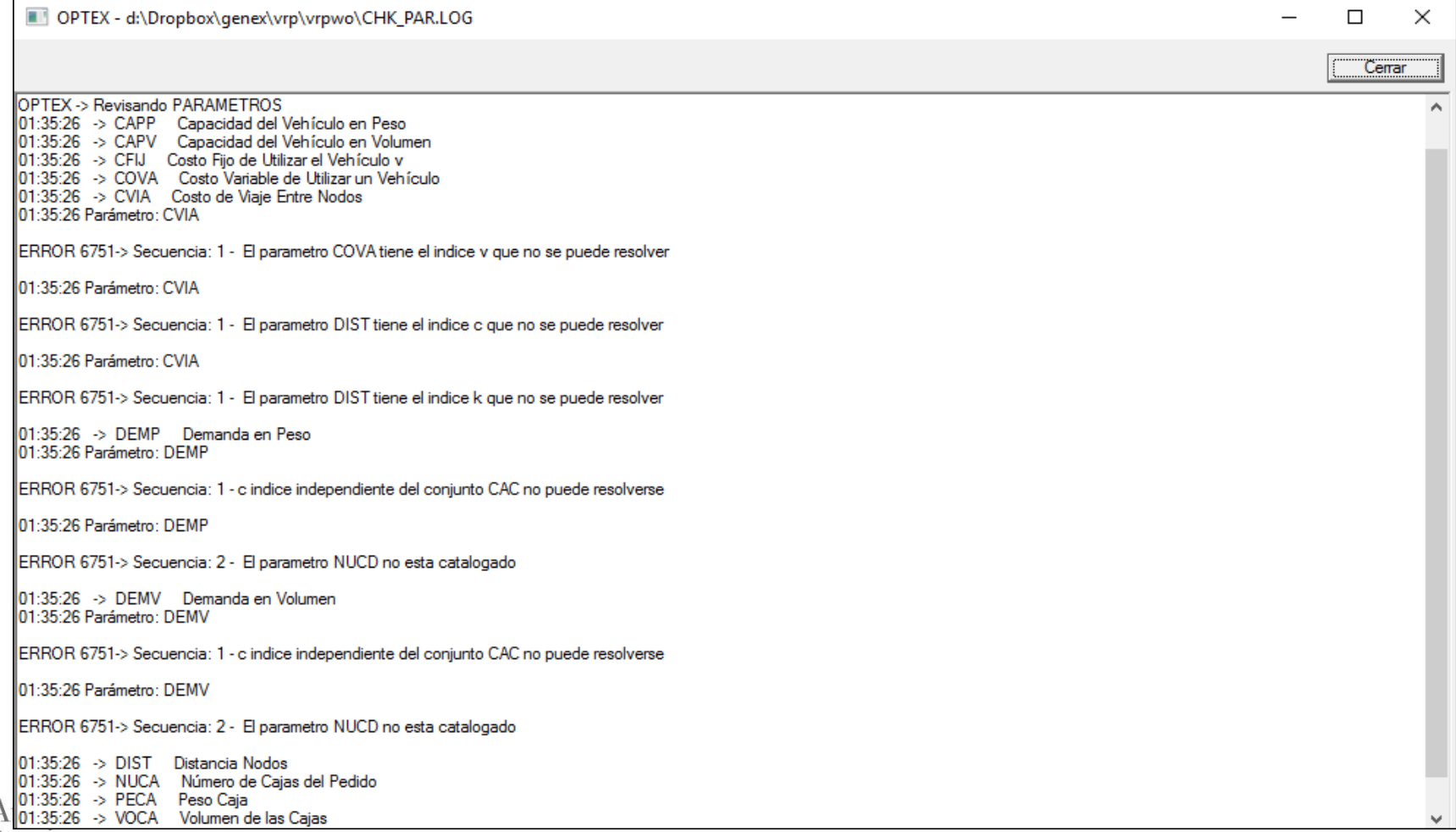

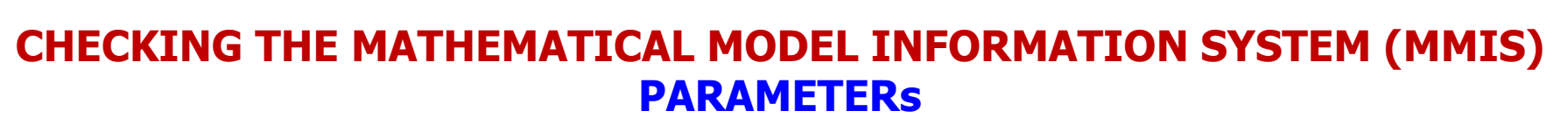

The image below presents reported errors in the load of the parameters which are related to the parameters CVIA, DEMP and DEMB. The errors presented for each parameter which are all due to that parameter indexes **were not included in the table PAR\_IND that contains the relationship between parameters and indexes.**

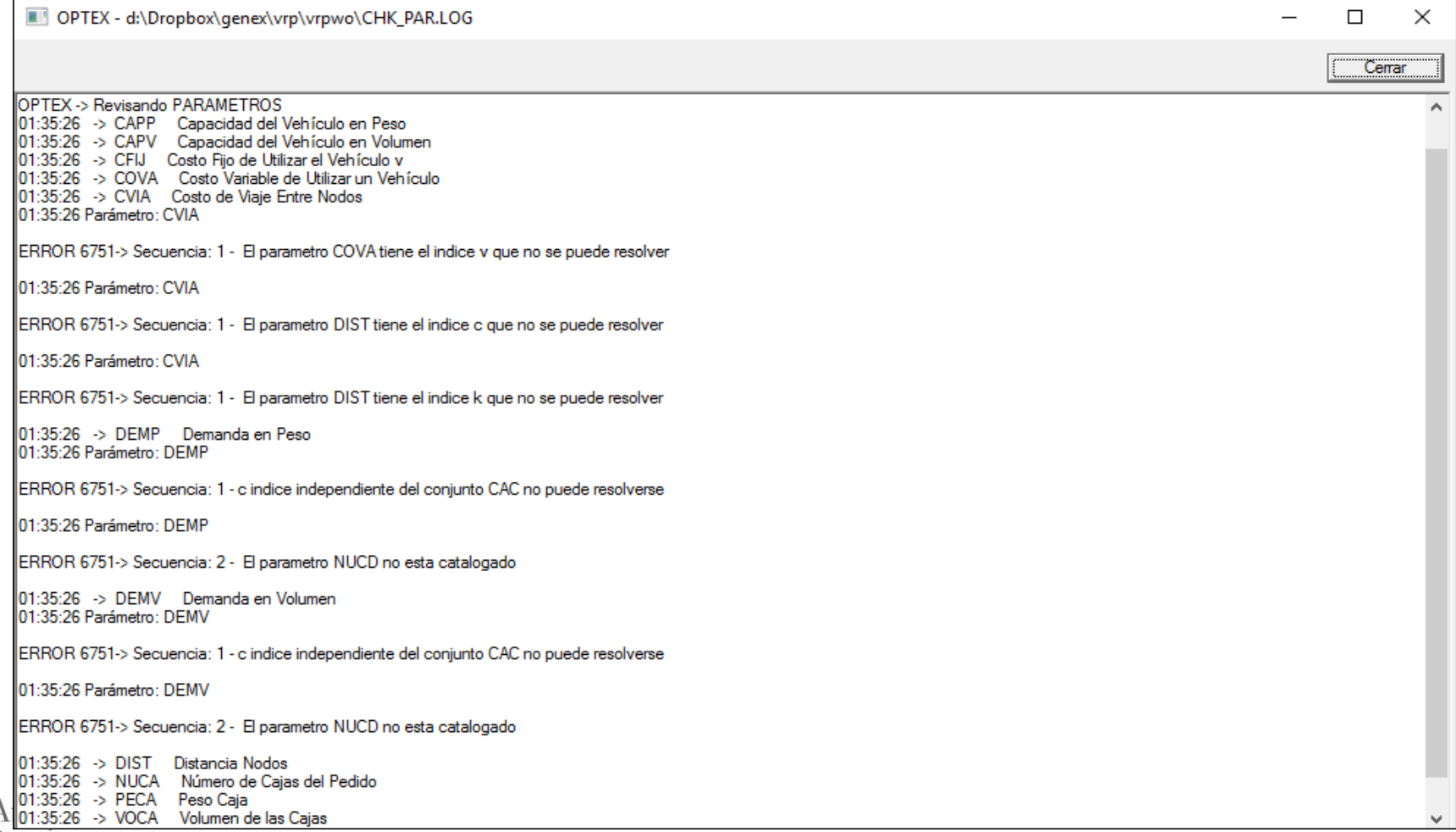

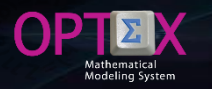

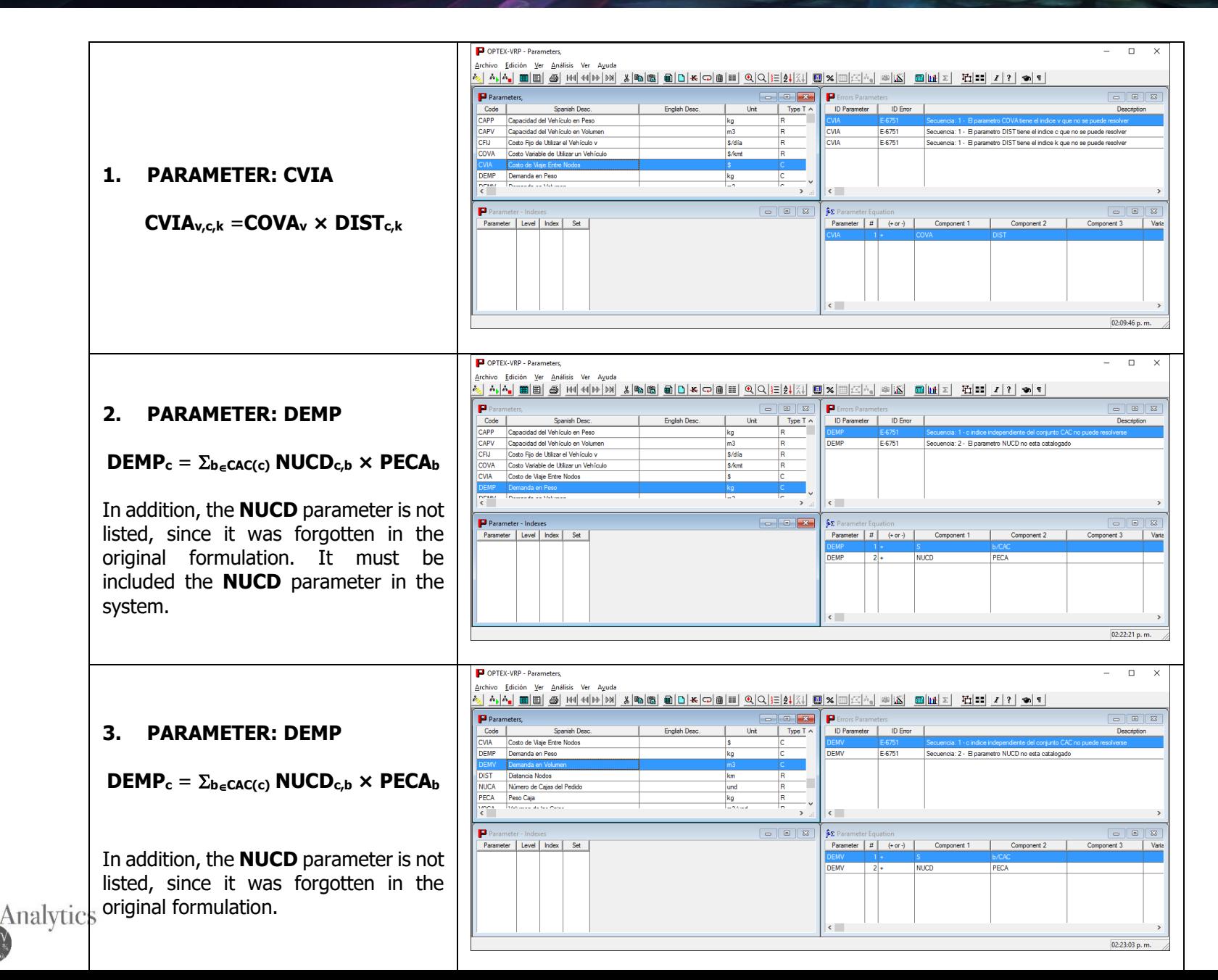

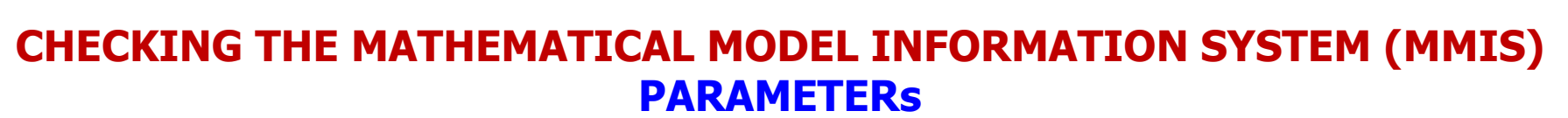

The image below presents reported errors in the load of the parameters which are related to the parameters CVIA, DEMP and DEMB. The errors presented for each parameter which are all due to that parameter indexes **were not included in the table PAR\_IND that contains the relationship between parameters and indexes.**

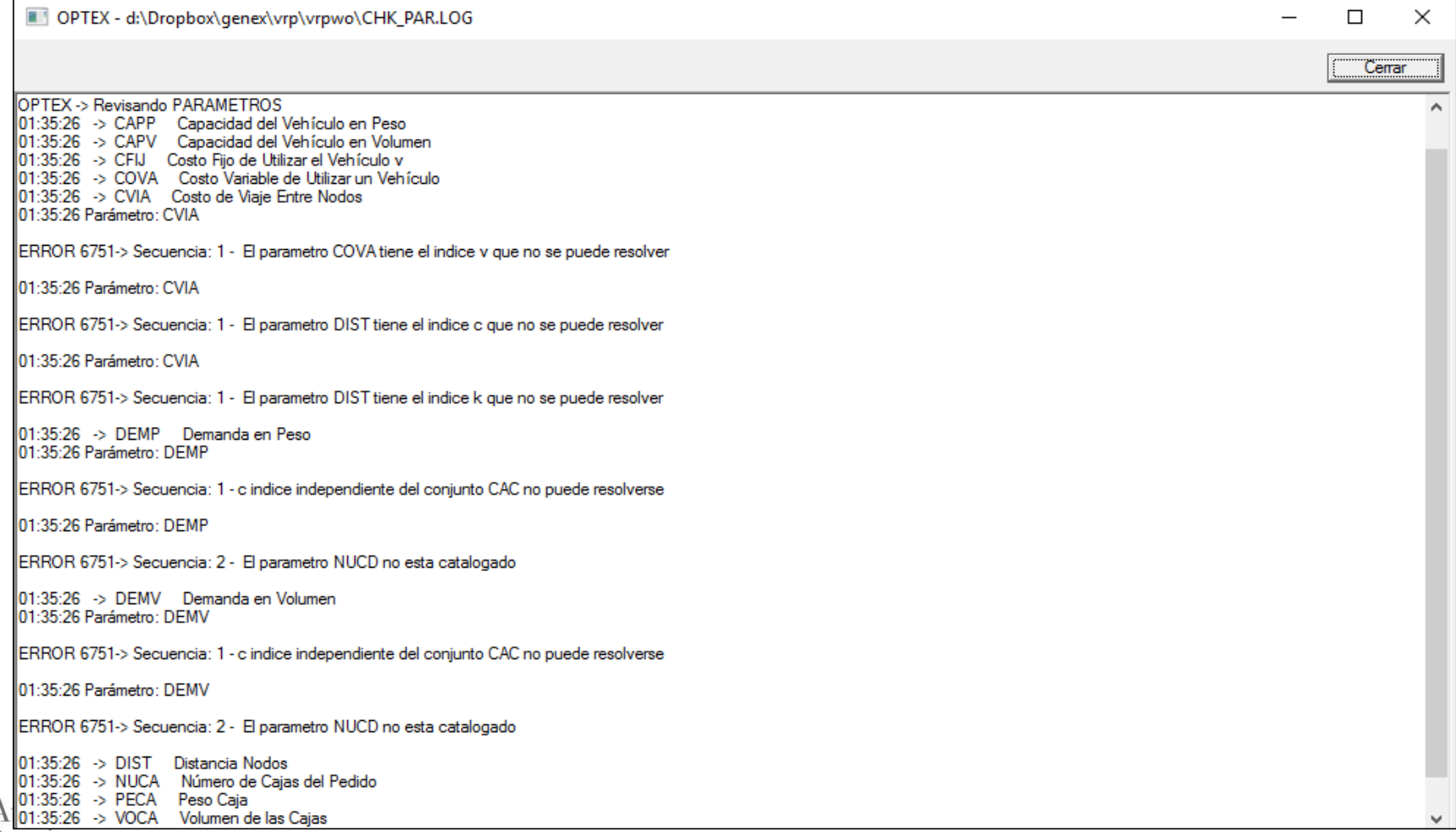

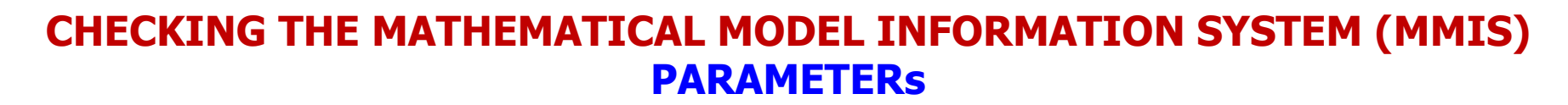

**The correction related to the NUCD parameter is presented below**

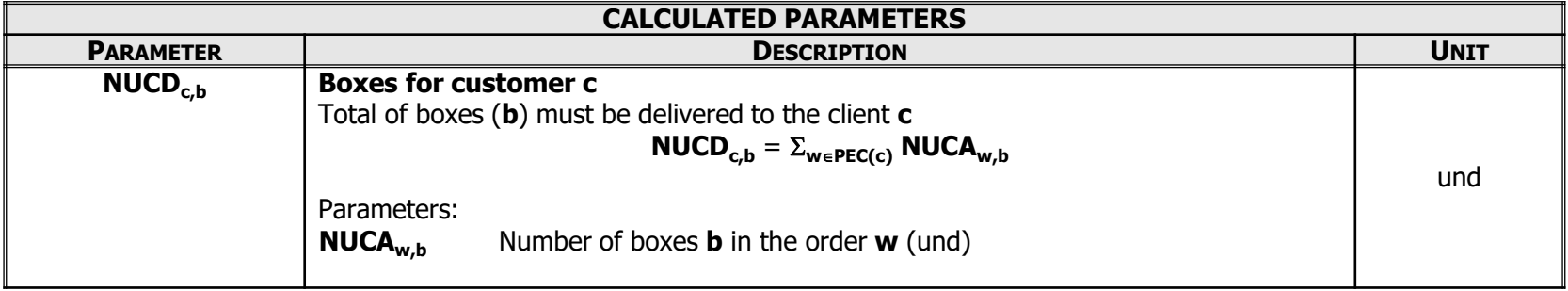

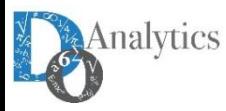

AΡ

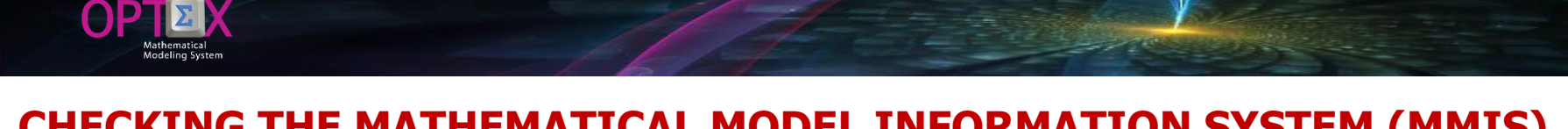

**The correction related to the NUCD parameter is presented below**

nal

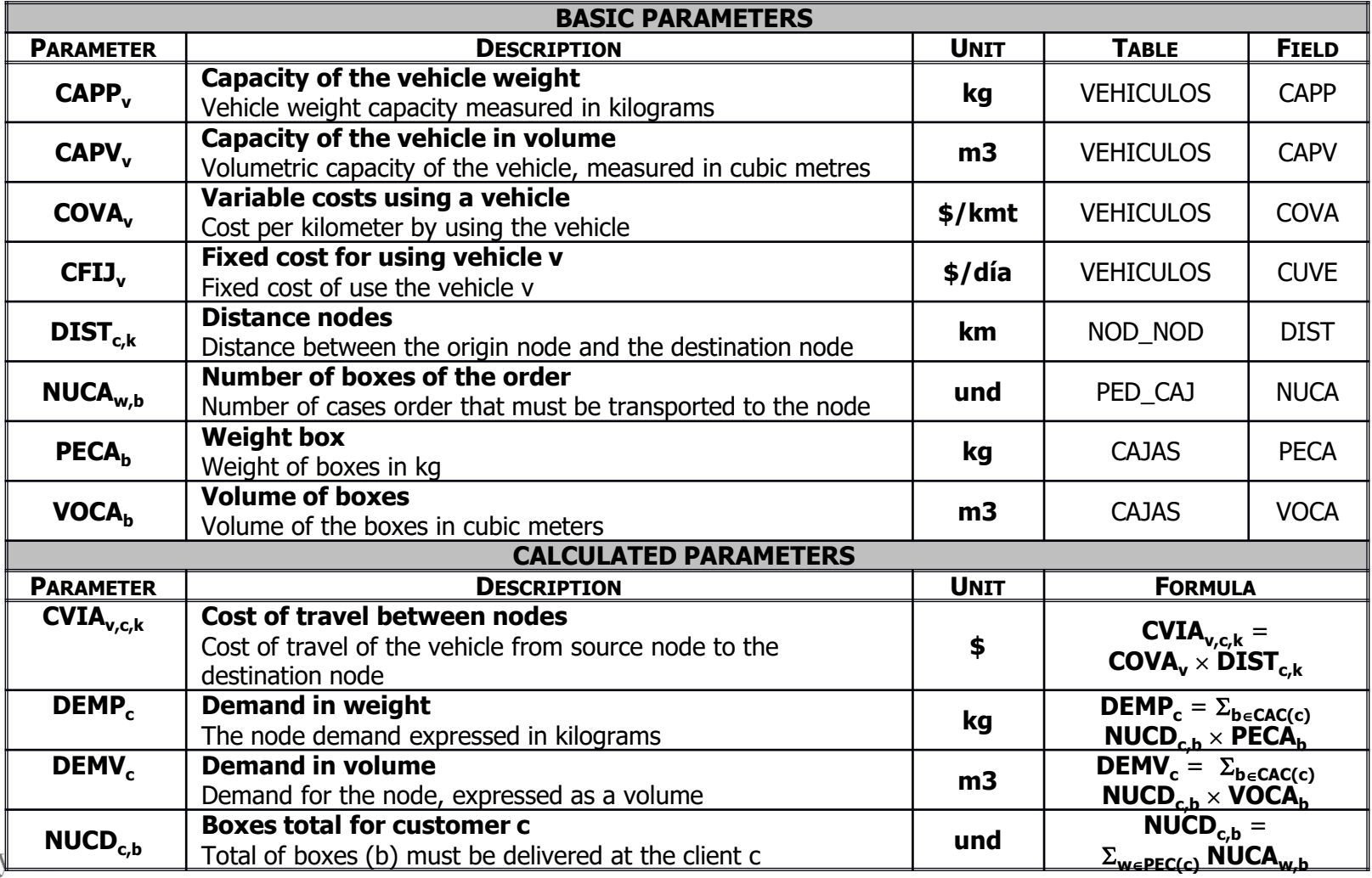

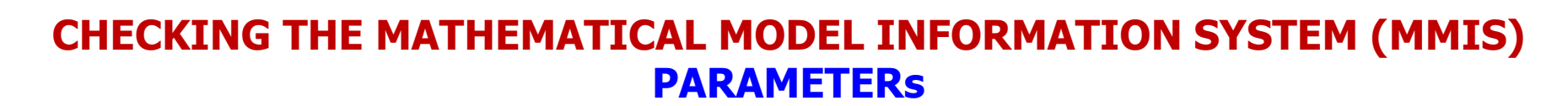

**The following images show the corrections made in the EXCEL template.**

C

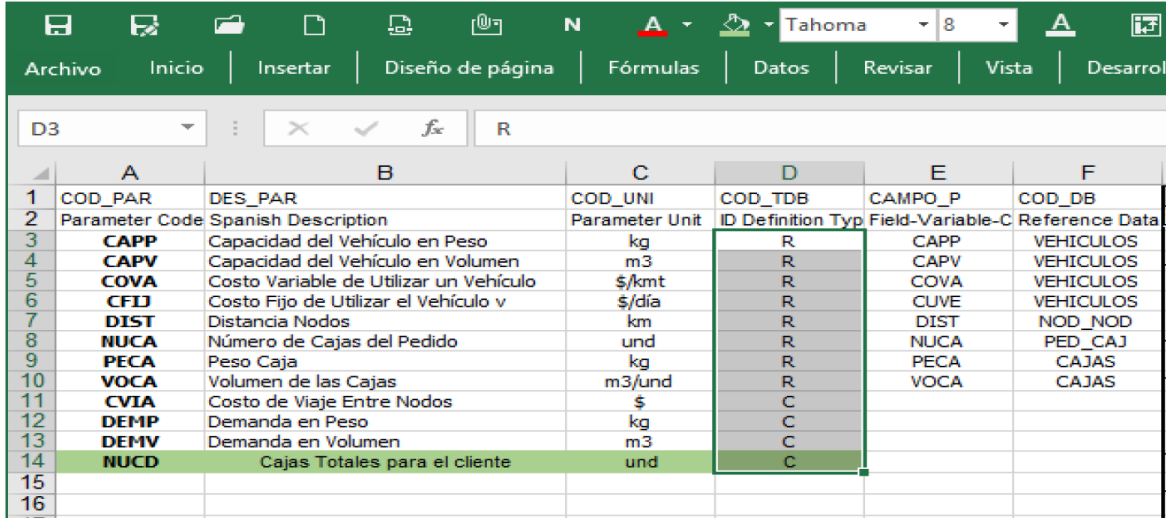

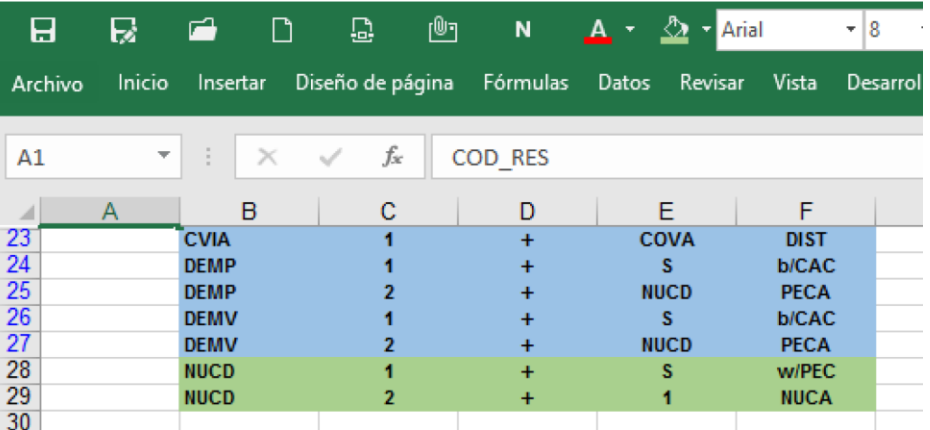

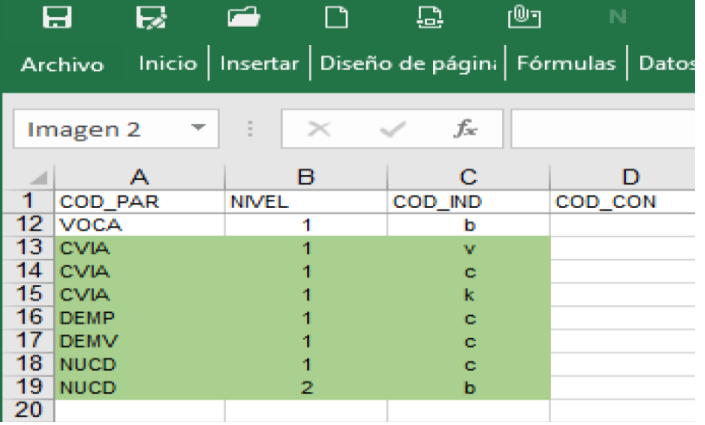

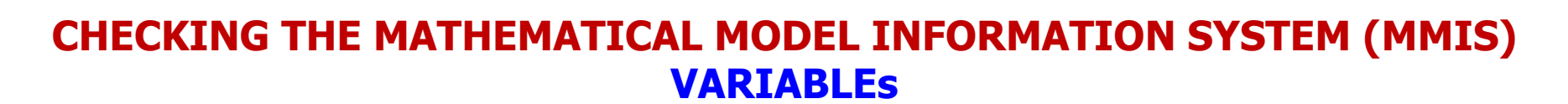

The following image shows errors reported in the load of the variables. These errors are generated by the **error of not having defined for non-indexed sets the asterisk (\*) to indicate this fact.**

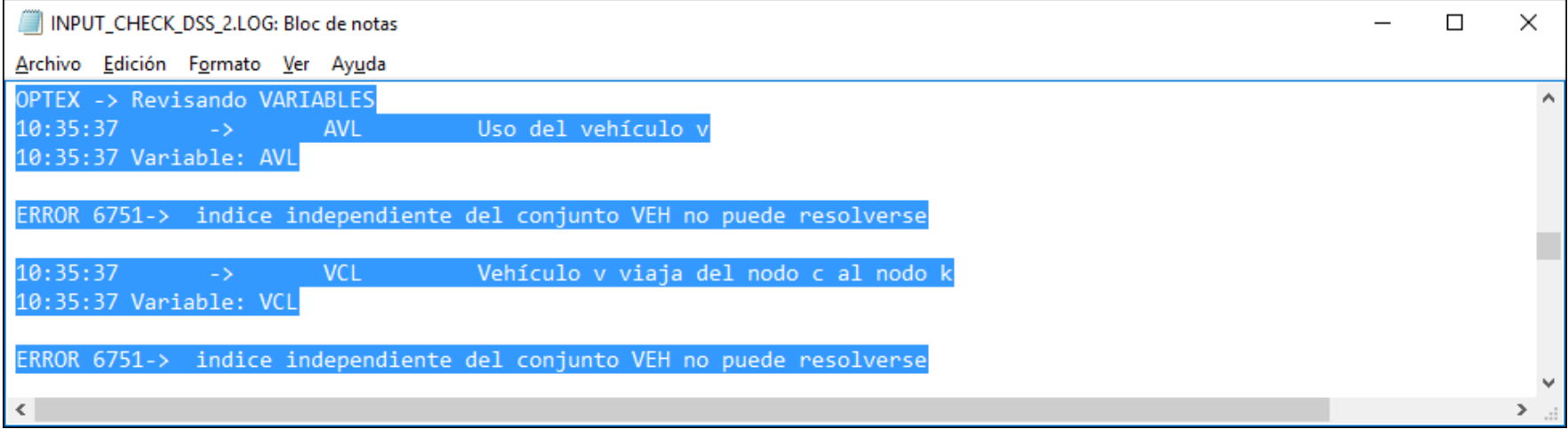

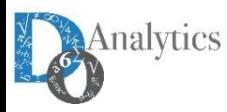

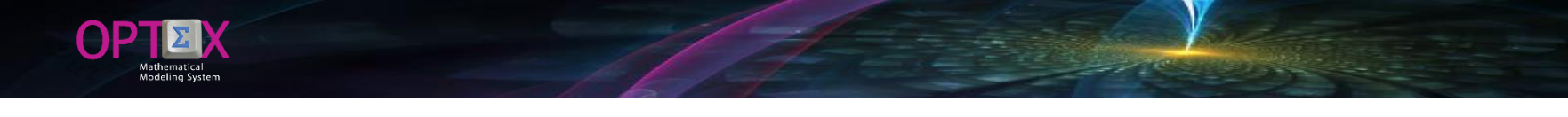

### **CHECKING THE MATHEMATICAL MODEL INFORMATION SYSTEM (MMIS) VARIABLEs**

To correct the error in the sets definition, disappears the error in the variables, as you can see in the following **image.**

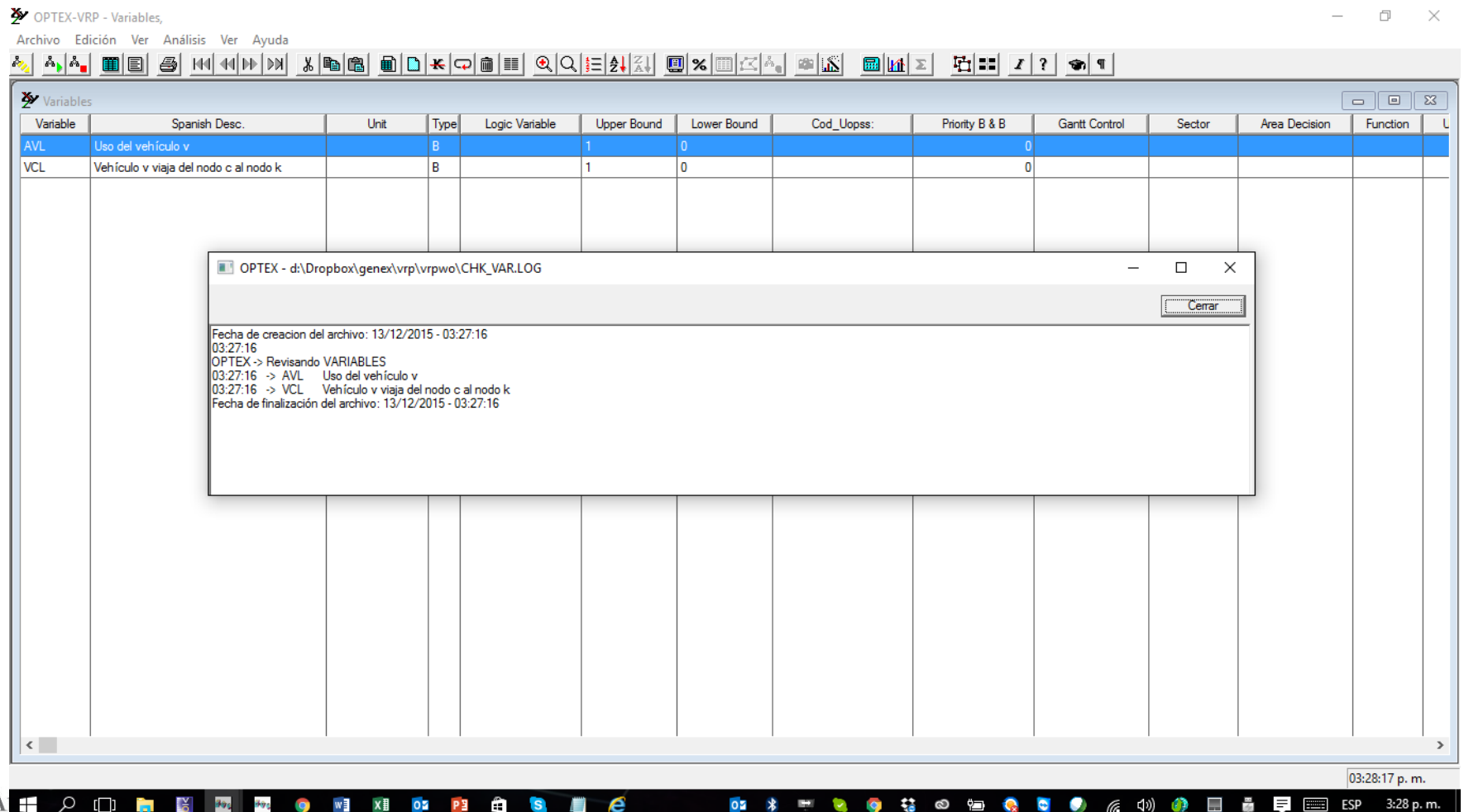

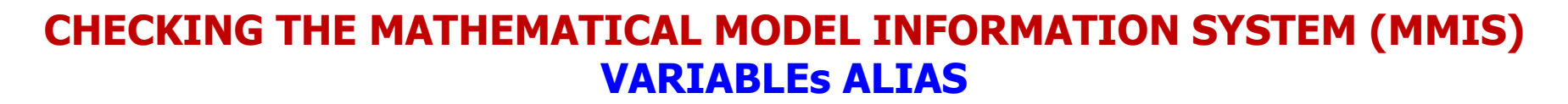

The following image shows errors reported in the variable alias load. These errors are generated by the error of not having defined for non-indexed sets the asterisk (\*) as the independent index; in addition, the variable **alias is associated with a non-existent variable VCK.**

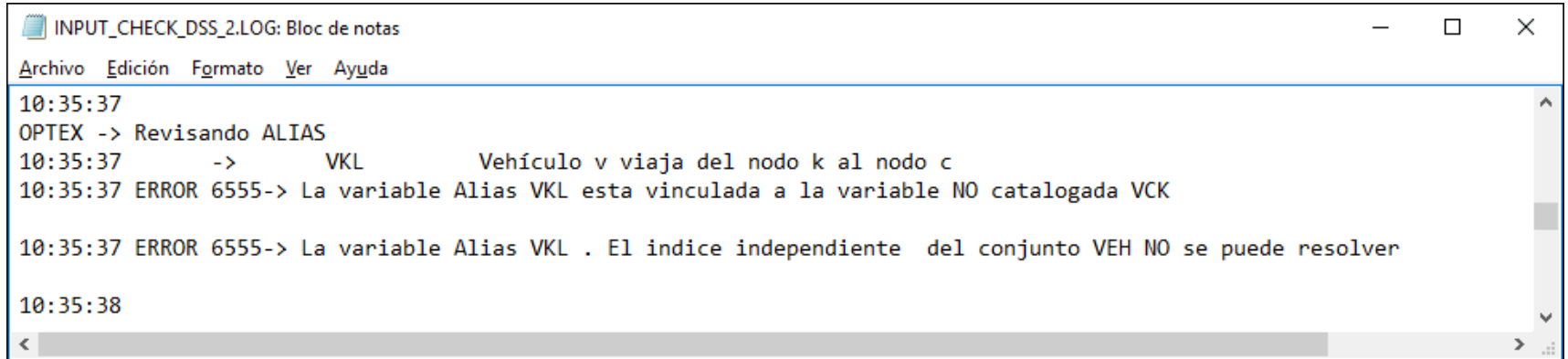

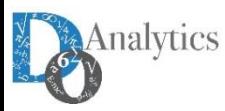

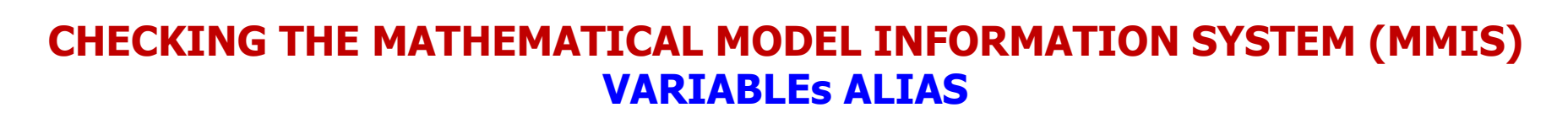

**The error can be corrected directly at OPTEX-GUI interface, as shown below.**

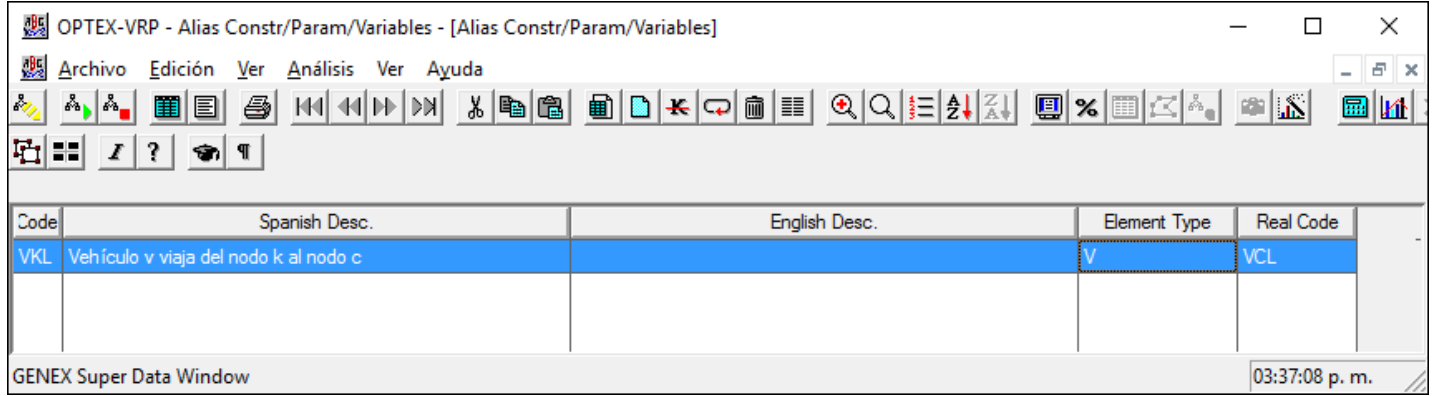

**Then, the correction in the EXCEL template.**

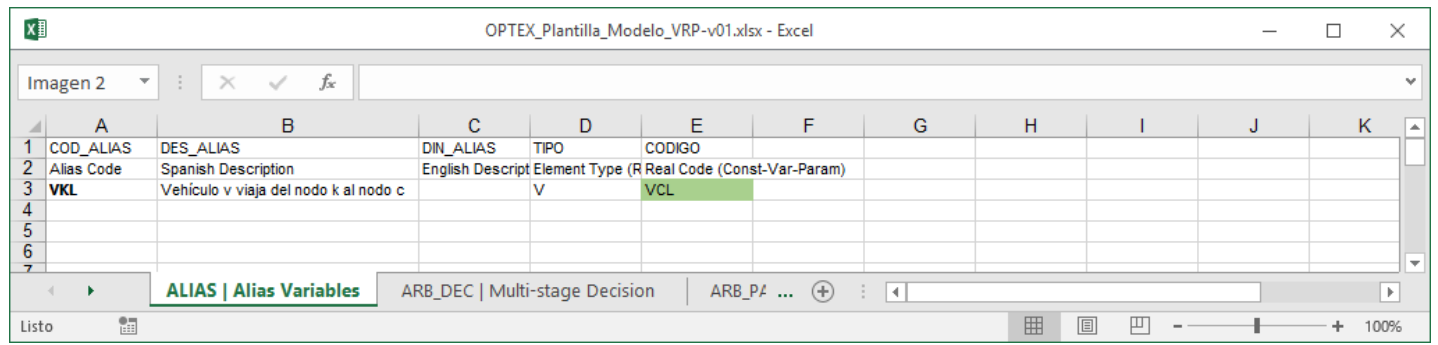

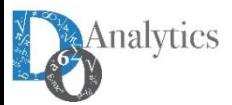

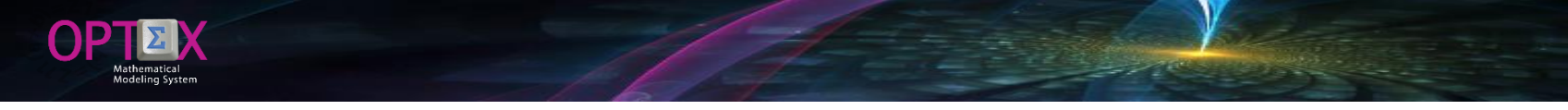

First error reported by OPTEX is related to the inclusion of an empty record, total or partially, in the table of **constraints.**

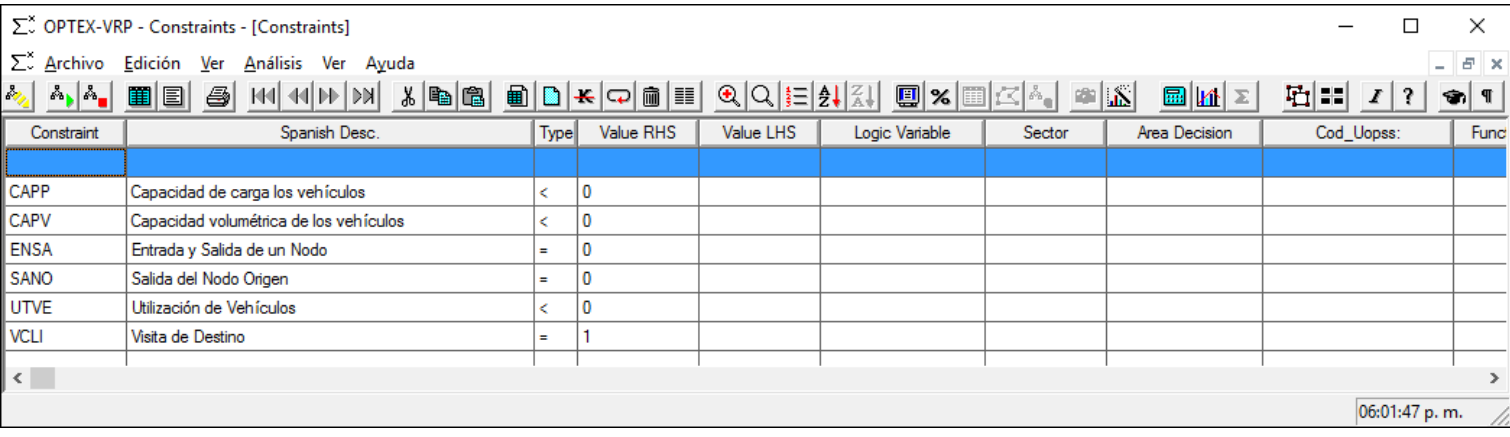

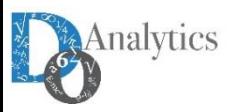

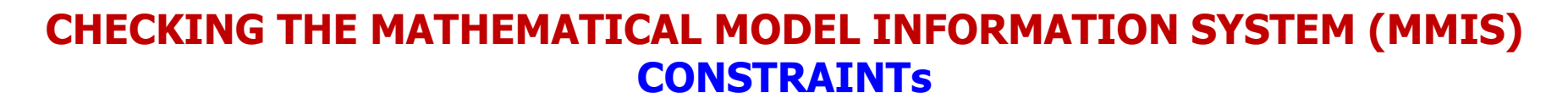

This can occur in any table, and is generated when the export macro included in the CSV file invalid records due to the existence of some element of "garbage", that falsely indicates the existence of information in the **row, or column; This generates bugs that are resolved eliminating the empty record.**

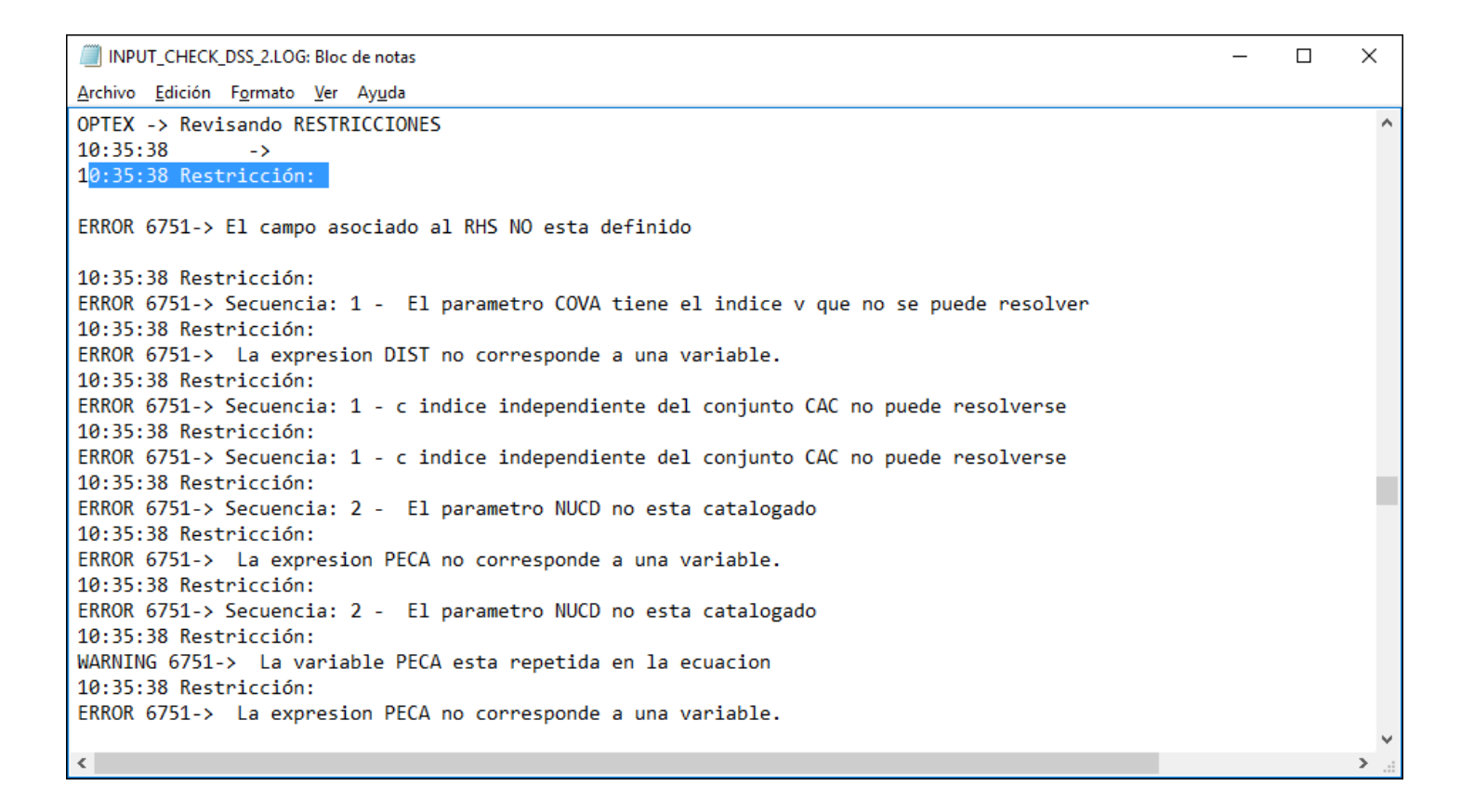

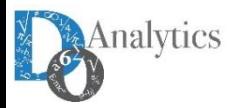

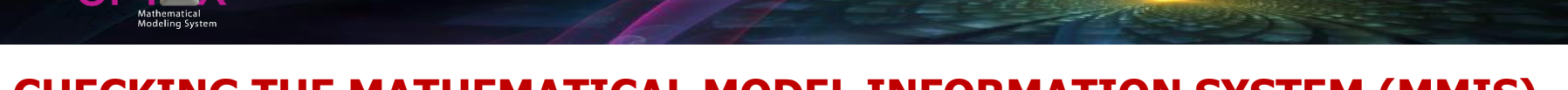

To review the constraints, first it is convenient to resolve errors in the sets, parameters, and variables, this can be done directly in the OPTEX-GUI interface or through the reprocessing of the EXCEL template. Once it **has made this correction, the following image presents the bugs reported in the load of the following equations: CAPP, CAPV and UTVE.**

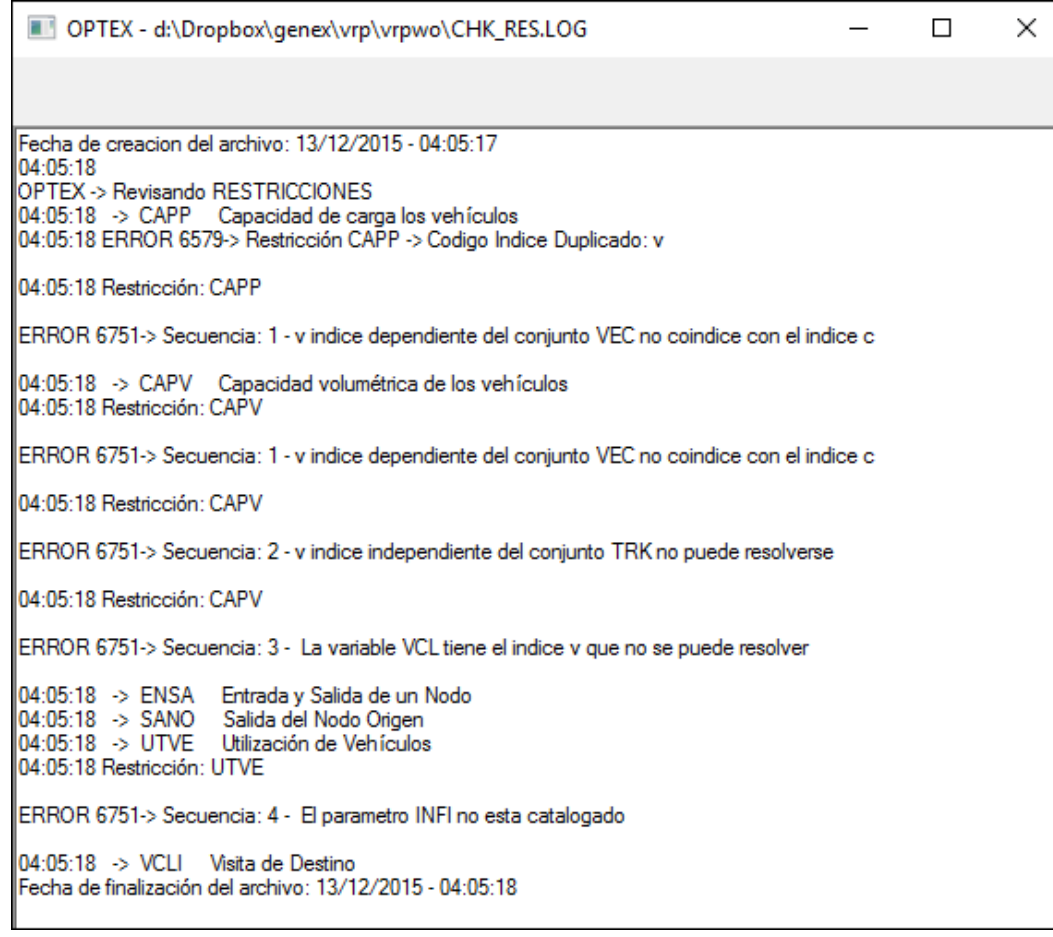

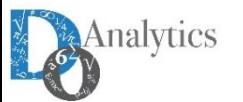

#### **Then will review the errors presented for each constraint.**

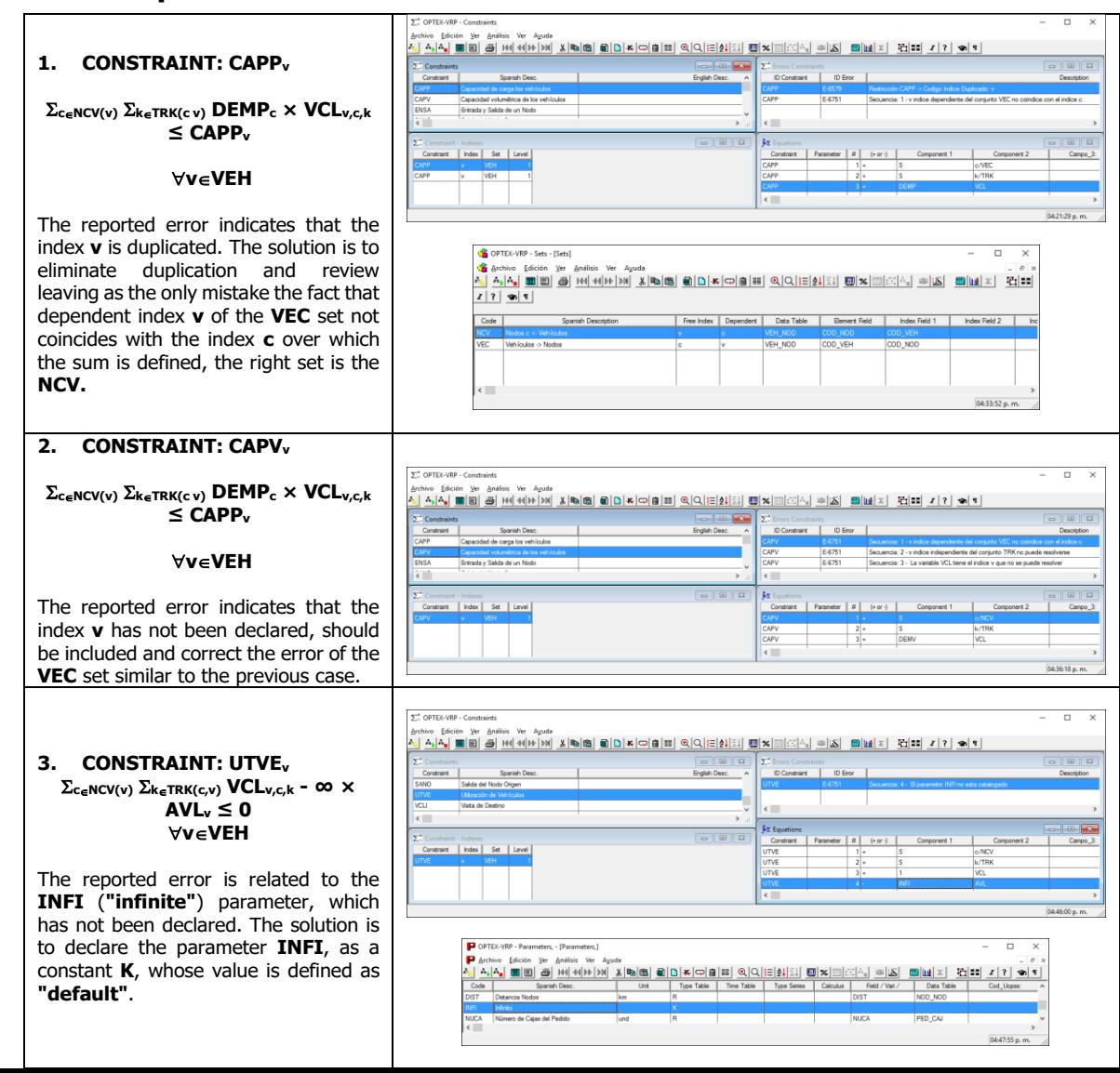

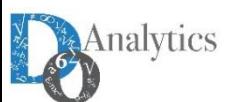

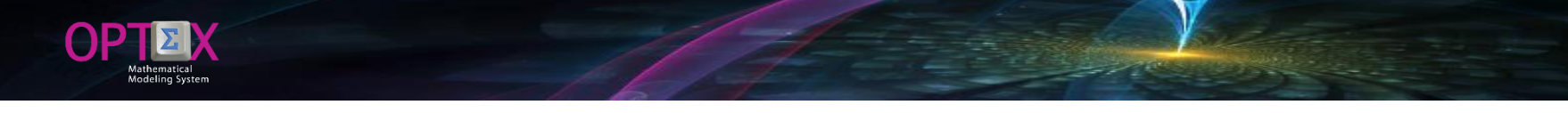

**The following images show the corrections made in the EXCEL template.**

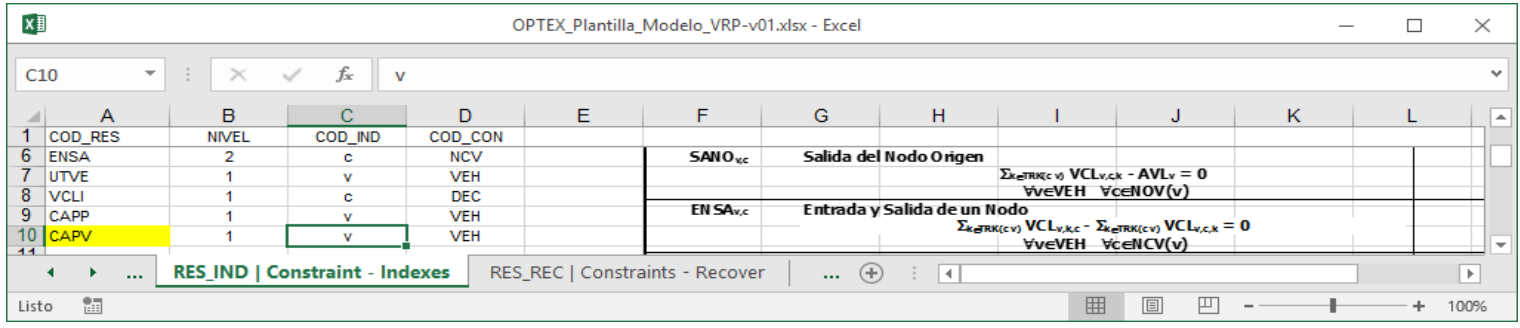

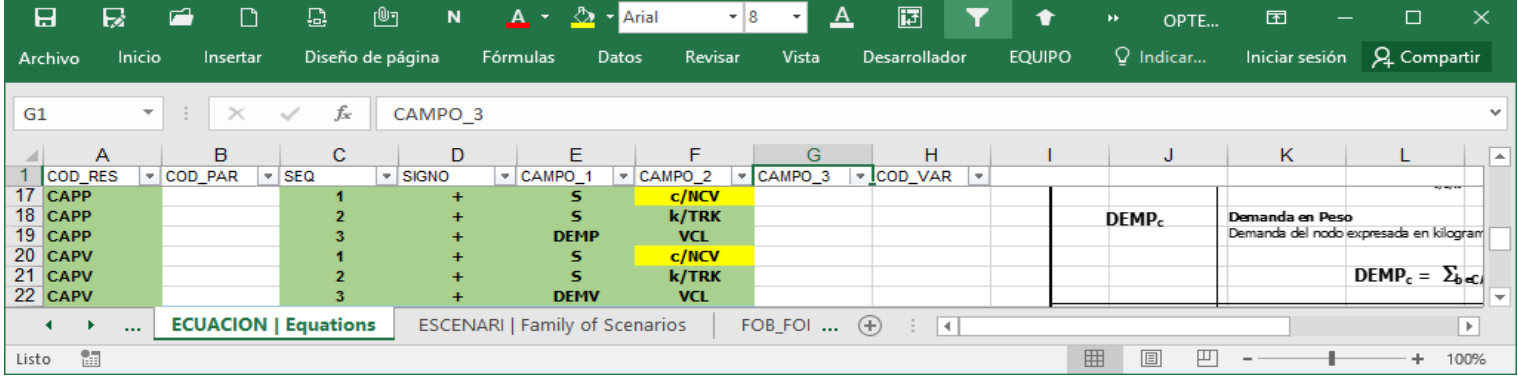

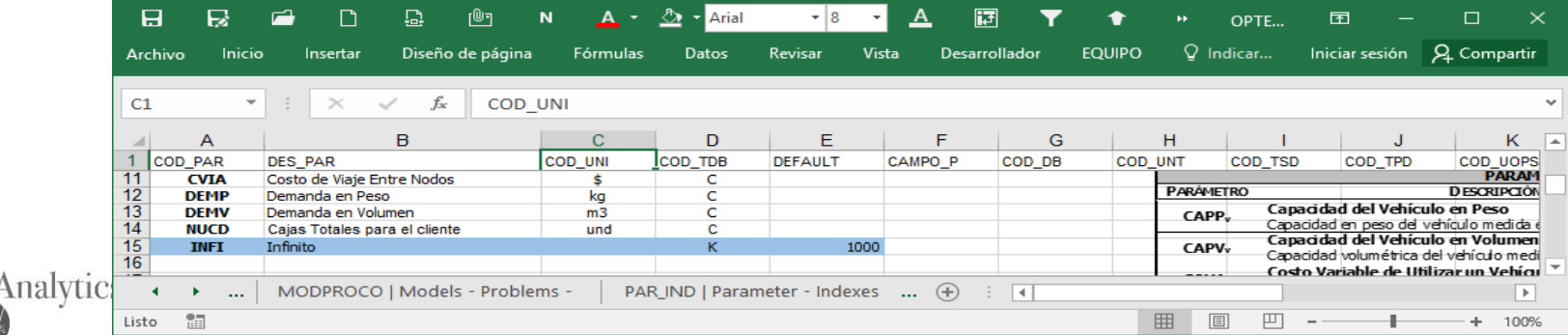

### **CHECKING THE MATHEMATICAL MODEL INFORMATION SYSTEM (MMIS) OBJECTIVE FUNCTIONSs**

**Bellow the errors reported by OPTEX for objective functions.**

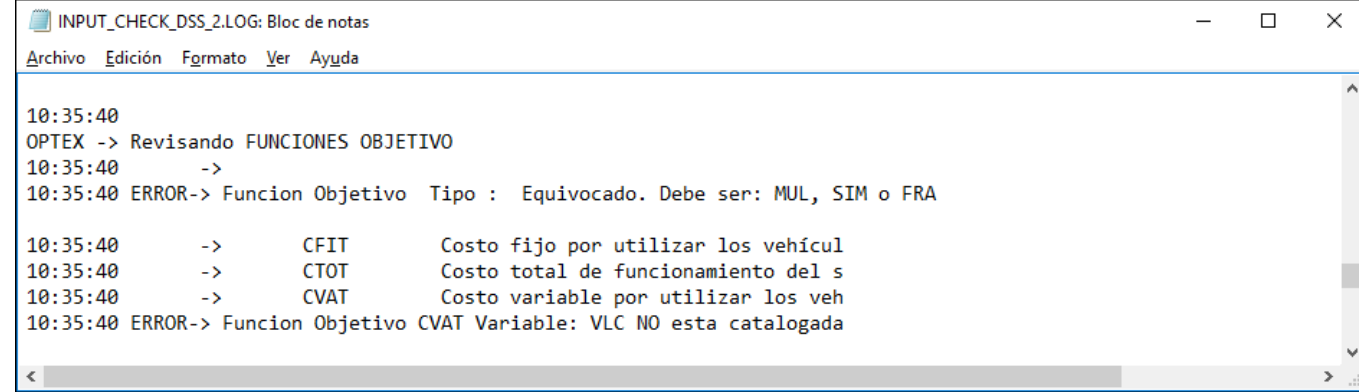

**The first reported error is due to the blank line which is imported from the CSV file and the second to an error in the name/code of the VCL variable that was loaded as VLC**

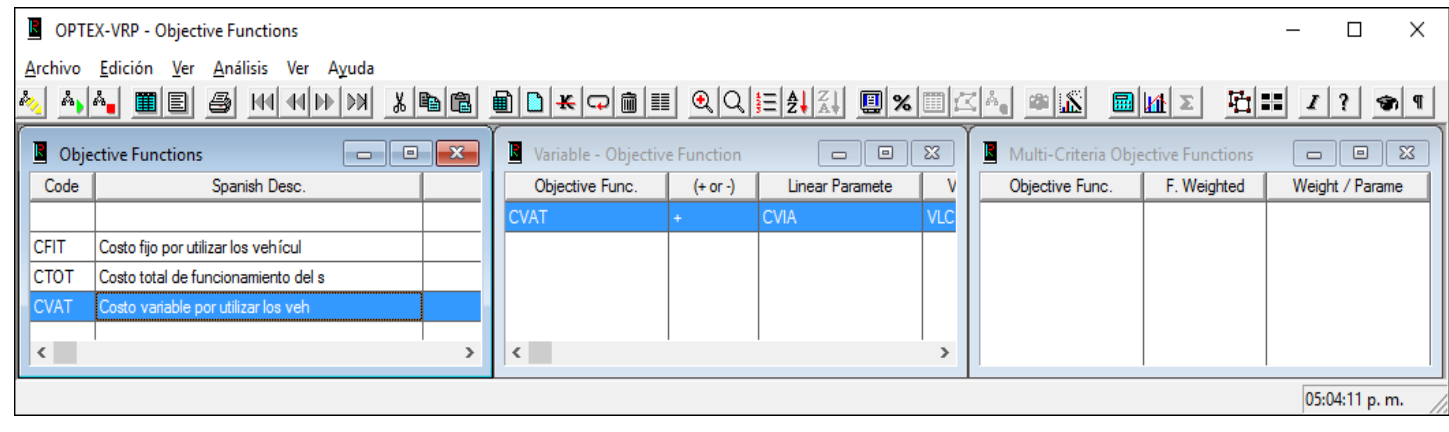

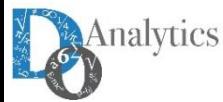

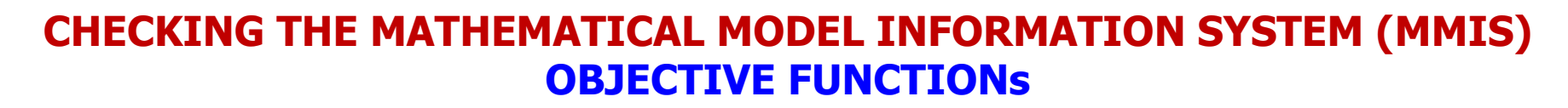

#### **Bellow the EXCEL template corrected**

 $\Theta$ P

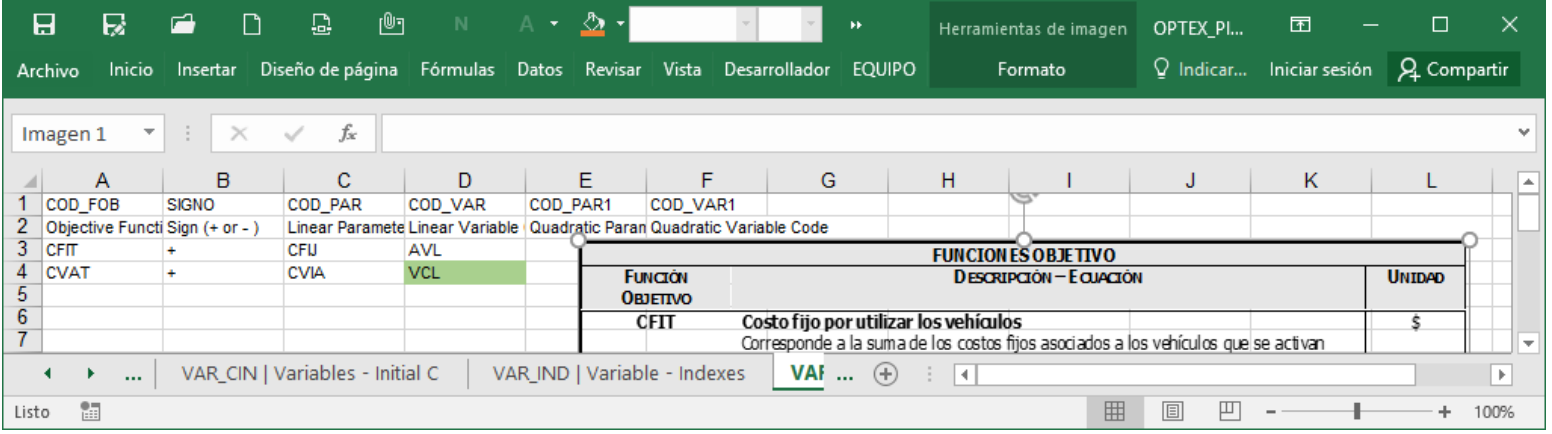

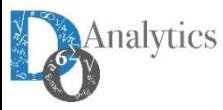

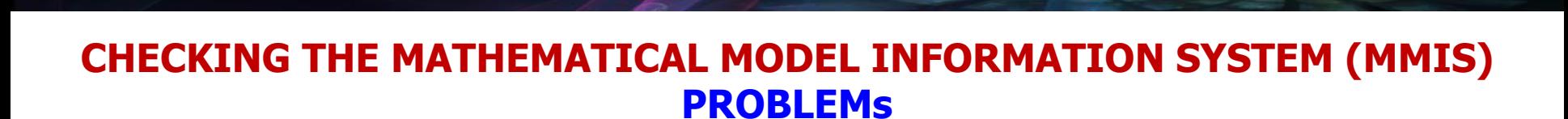

**Related problems are associated with the inclusion of NOCL restriction that it is not considered in the formulation of the model. The solution is this case will be removed NOCL from the formulation.** 

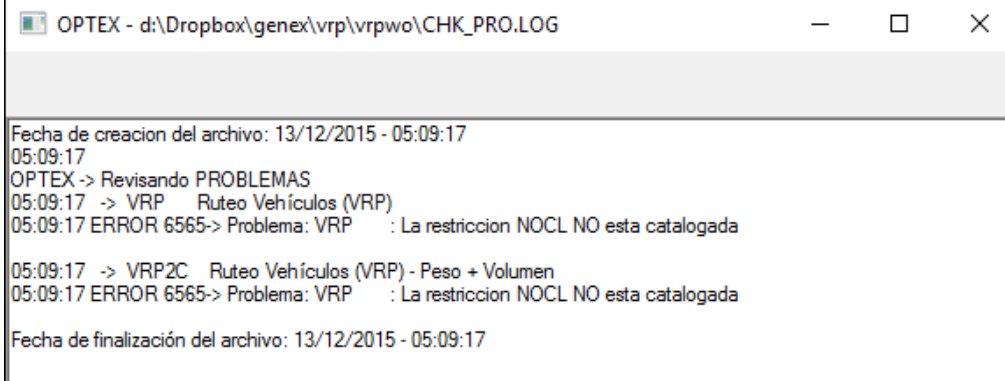

**The table that defines the problem remains as shown below.**

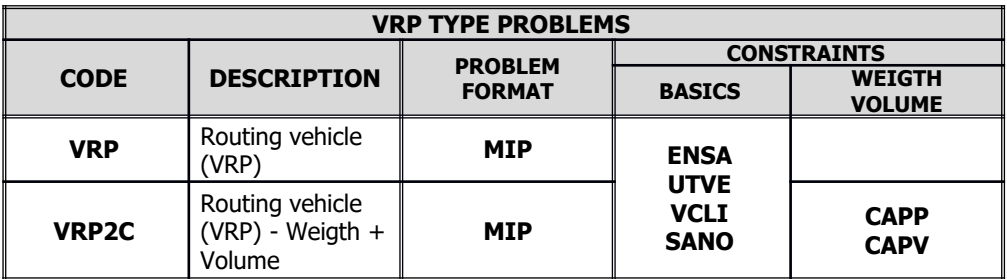

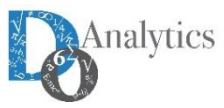

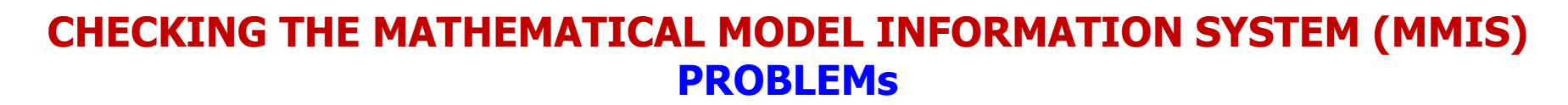

**Related problems are associated with the inclusion of NOCL restriction that it is not considered in the formulation of the model. The solution is this case will be removed NOCL from the formulation.** 

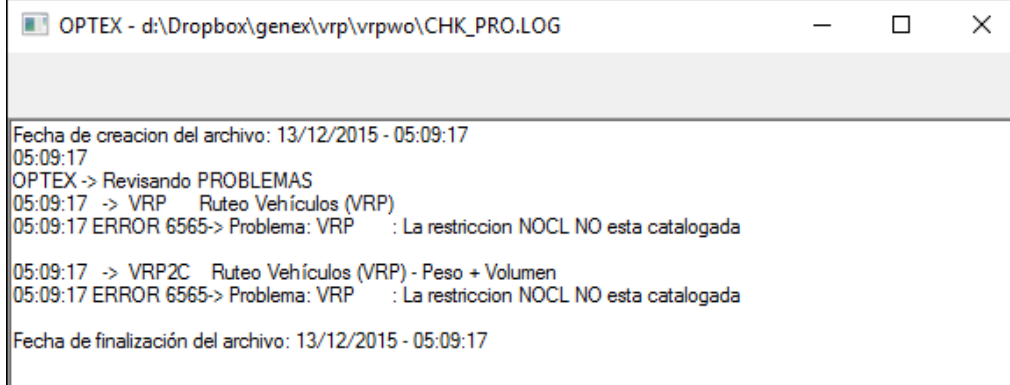

**The following image shows corrections in the EXCEL template.**

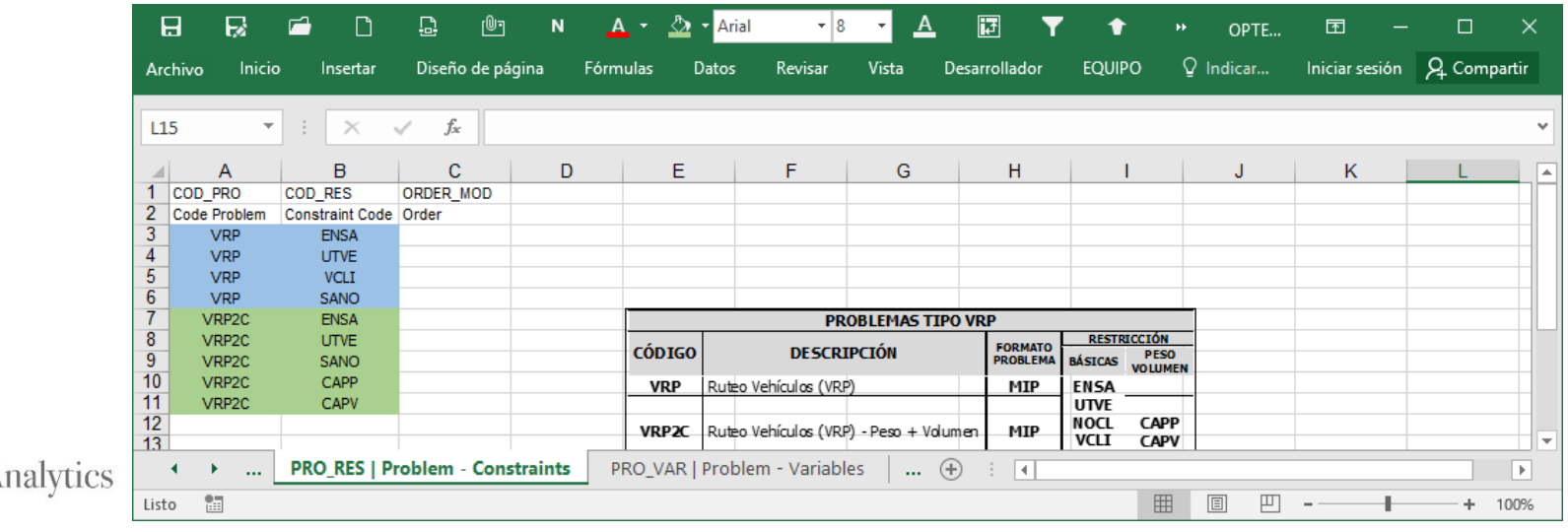

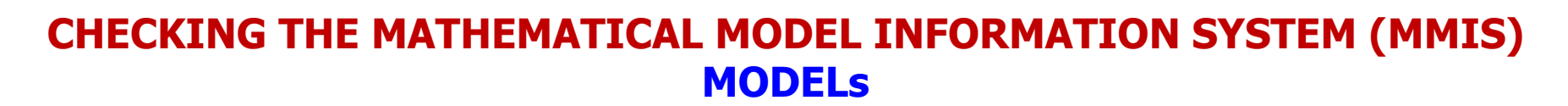

**The models uploaded to the MMIS are below, it does not have errors.**

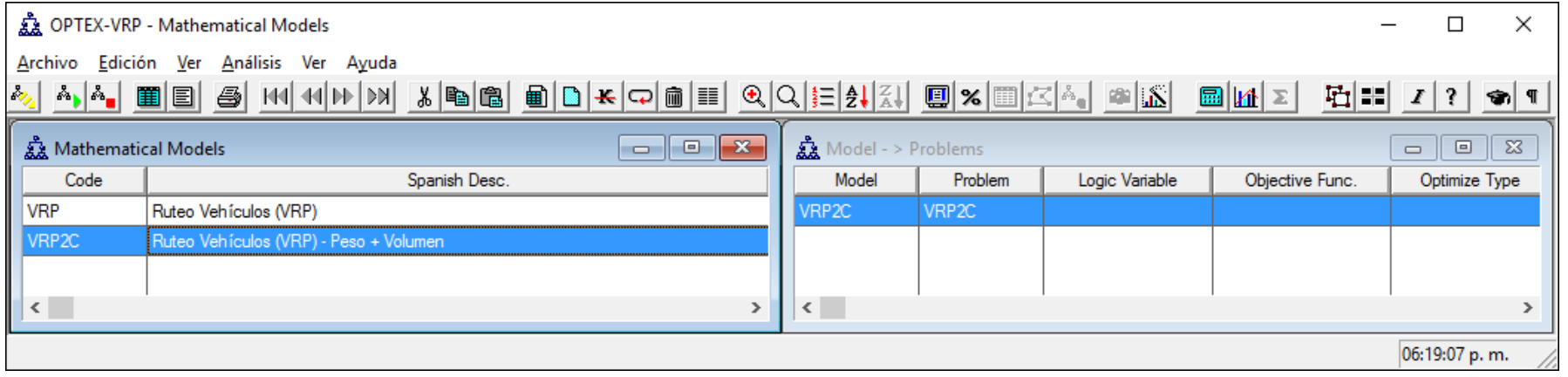

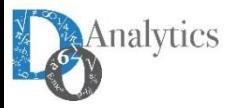

AΡ

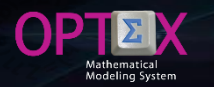

### **CHECKING THE MATHEMATICAL MODEL INFORMATION SYSTEM (MMIS) DECISION SUPPORT SYSTEMs**

**Finally, a system of decision-support containing the two formulated models can comply. So it can be loaded into the EXCEL template in the DSS and DSS\_MOD sheets.** 

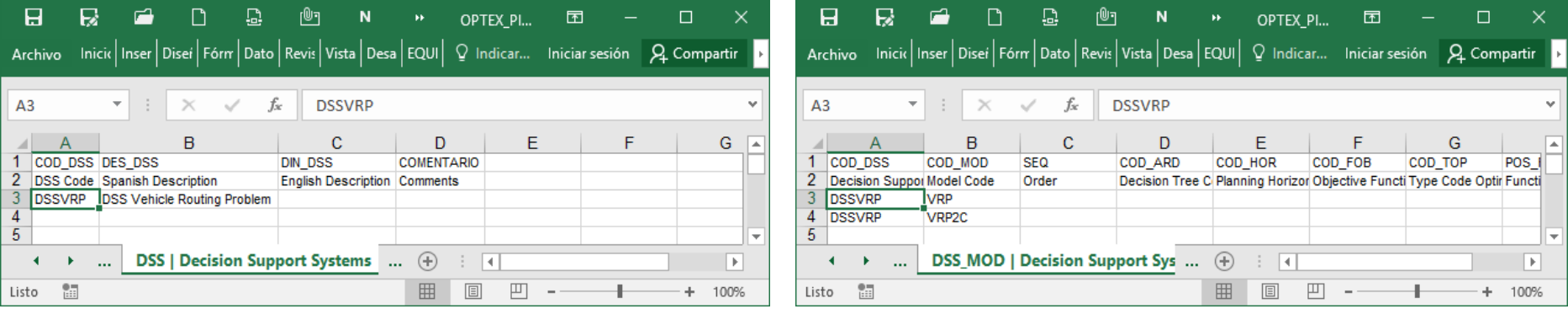

#### **The following image shows the structure of the DSS in OPTEX-MMIS**

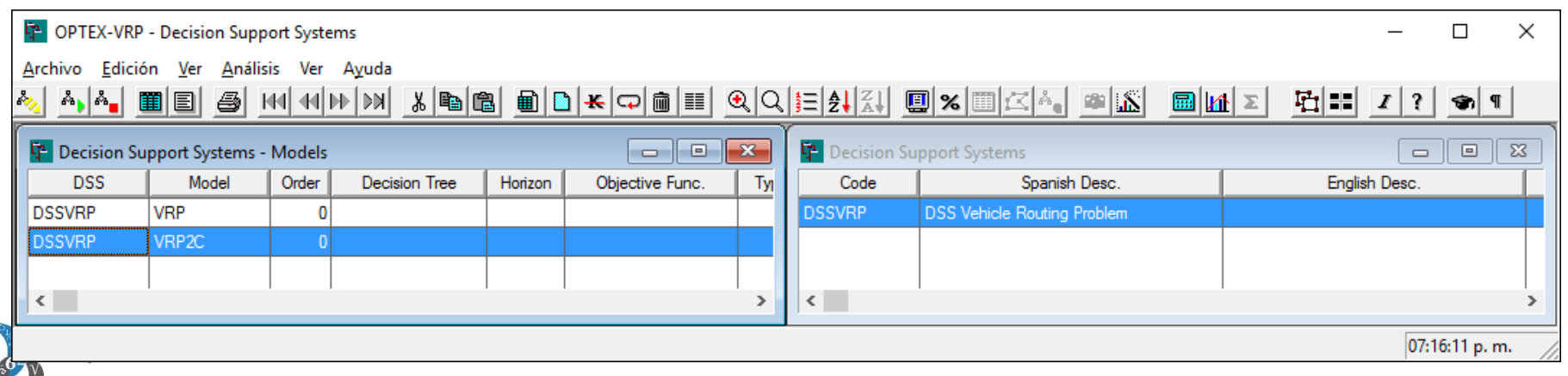

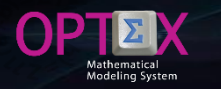

### **SERVICES OFFERED BY OPTEX-GUI**

**OPTEX-GUI provides several services to support the mathematician modeler in the implementation of the models; to access to these services the user must click the right bouton mouse in the window of exploration of the mathematical models area. These services are presented in the following image and correspond to the third group of services:** 

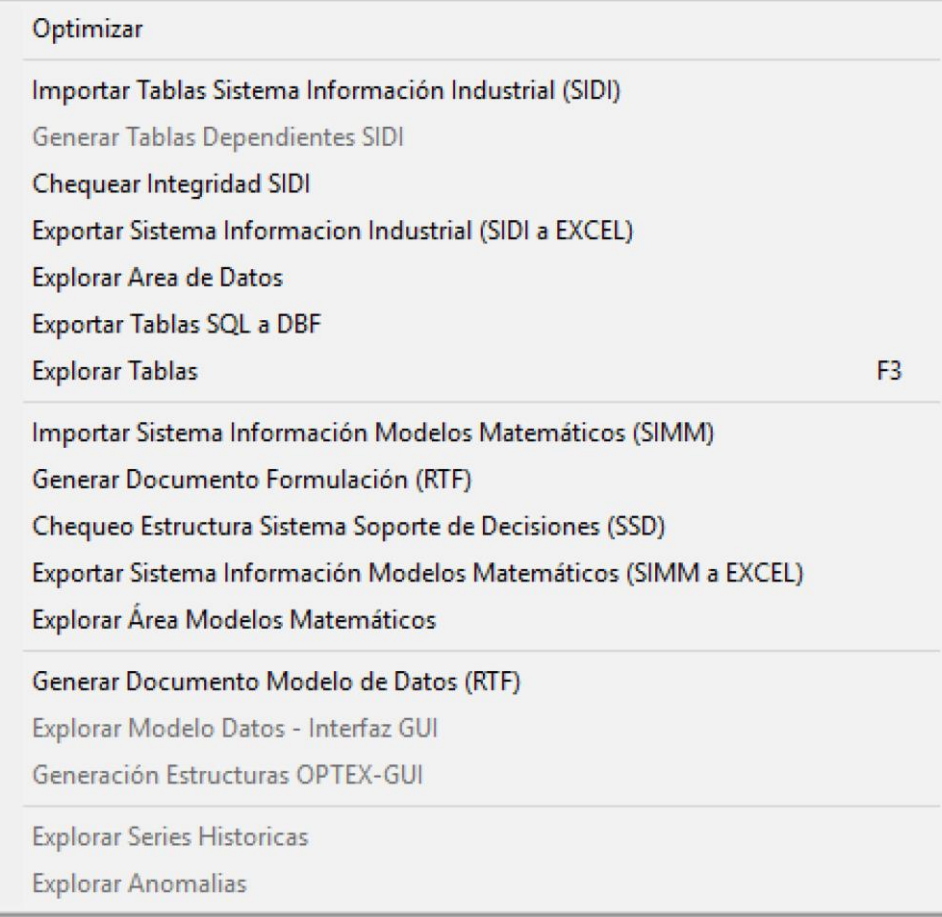

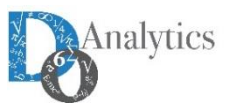

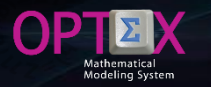

### **SERVICES OFFERED BY OPTEX-GUI**

#### **IMPORT MMIS**

**This service has already been presented and was used for massive loads of the MMIS from files in CSV format.**

#### **GENERATION ALGEBRAIC FORMULATION IN RTF DOCUMENT**

**Generates a RTF document with all the algebraic formulation. This document can be edited with text editors such as MS-Word programs and other similar. The generated document can be downloaded from the URL: [http://www.doanalytics.net/Documents/INPUT\\_CHECK\\_DSS\\_2.LOG](http://www.doanalytics.net/Documents/INPUT_CHECK_DSS_2.LOG)**

#### **CHECK MMIS STRUCTURE**

**This service has been used in the process of massive load of the MMIS which includes the check of the structure, the report is similar to those previously presented.**

#### **EXPORT OF THE MMIS TO EXCEL FILES**

**This service is in the process of adjustment.**

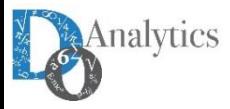

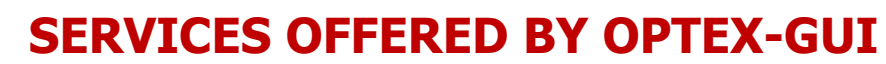

#### **EXPLORATION OF THE MMIS**

#### **It allows to directly explore all tables that comprise the MMIS and modify its content if deemed suitable, such as shown in the following image.**

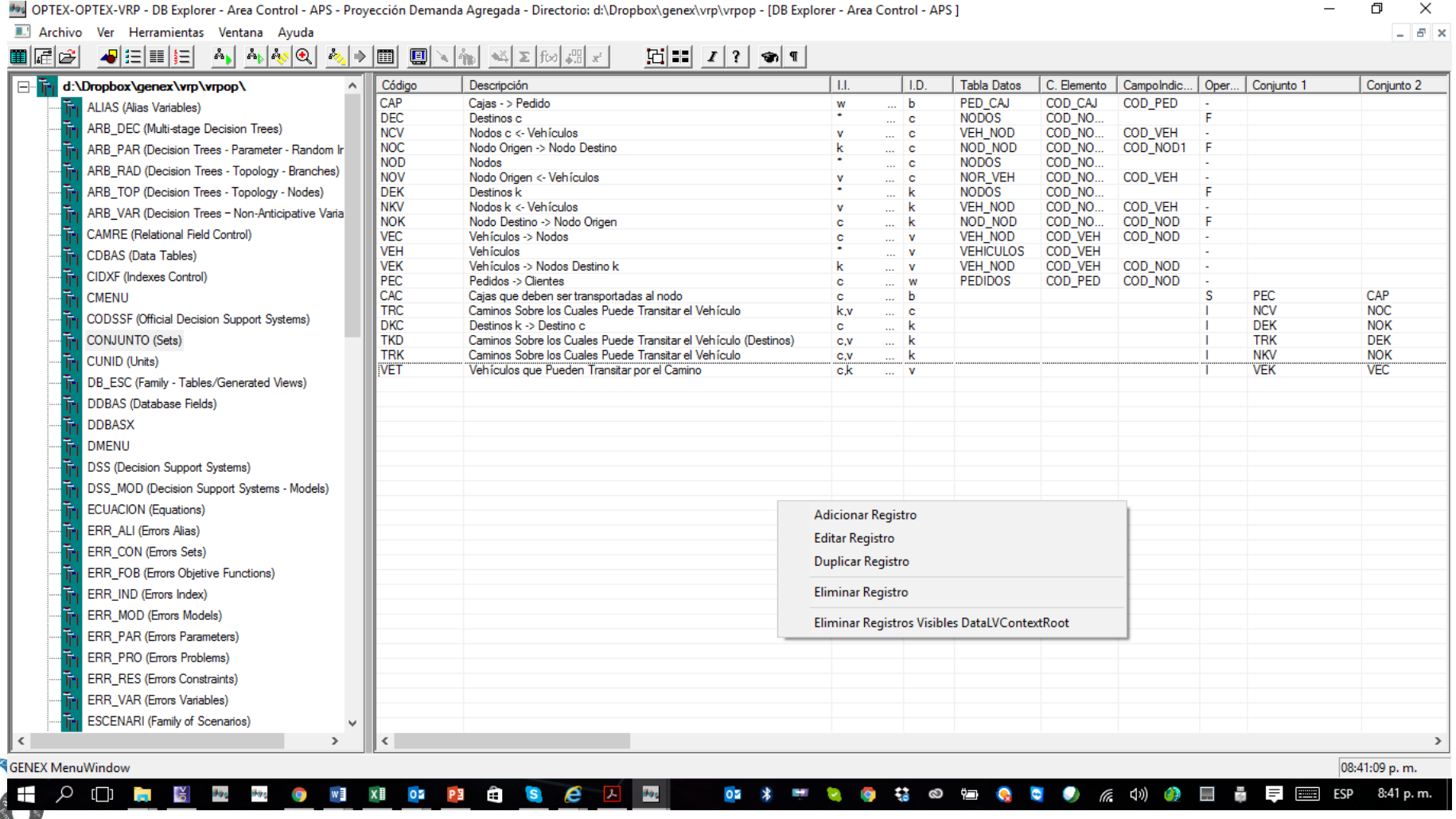

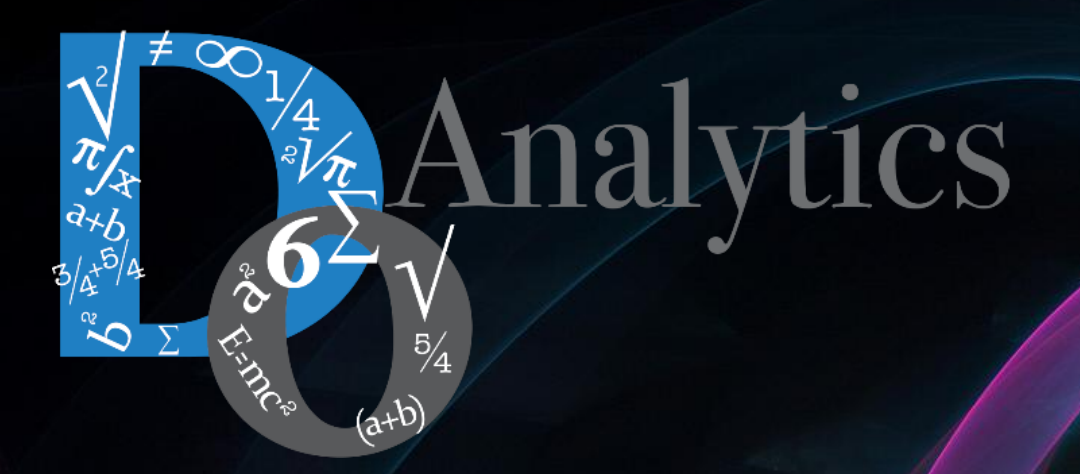

# **"the computer-based mathematical modeling is the greatest invention of all times"**

**Herbert Simon First Winner of Nobel Prize in Economics (1978)**

**"for his pioneering research into the decision-making process within economic organizations"**